# DISPL TAY **GREATNESS**

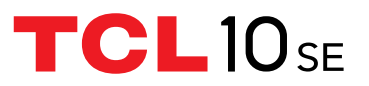

For more information on how to use the phone, please go to tcl.com and download the complete user manual. Moreover, on the website, you can also find answers to frequently asked questions.

#### **Note:**

This is a user manual for TCL 10 SE.

There may be certain differences between the user manual description and the phone's operation, depending on the software release of your phone or specific operator services.

#### **Help**

Refer to the following resources to get more FAQ, software, and service information.

#### **Consulting FAQ**

Go to www.tcl.com/global/en/service-support-mobile/faq.html

#### **Finding your serial number or IMEI**

You can find your serial number or International Mobile Equipment Identity (IMEI) on the packaging materials. Alternatively, choose **Settings** > **System** > **About phone** > **Status** > **IMEI** on the phone itself.

#### **Obtaining warranty service**

First follow the advice in this guide or go to www.tcl.com/global/en/ service-support-mobile.html. Then check hotlines and repair centre information through www.tcl.com/global/en/service-support-mobile/ hotline&service-center.html

#### **Viewing legal information**

On the phone, go to **Settings** > **System** > **About phone** > **Legal information**.

English - CJA2FL0LCAAA

# **Table of Contents**

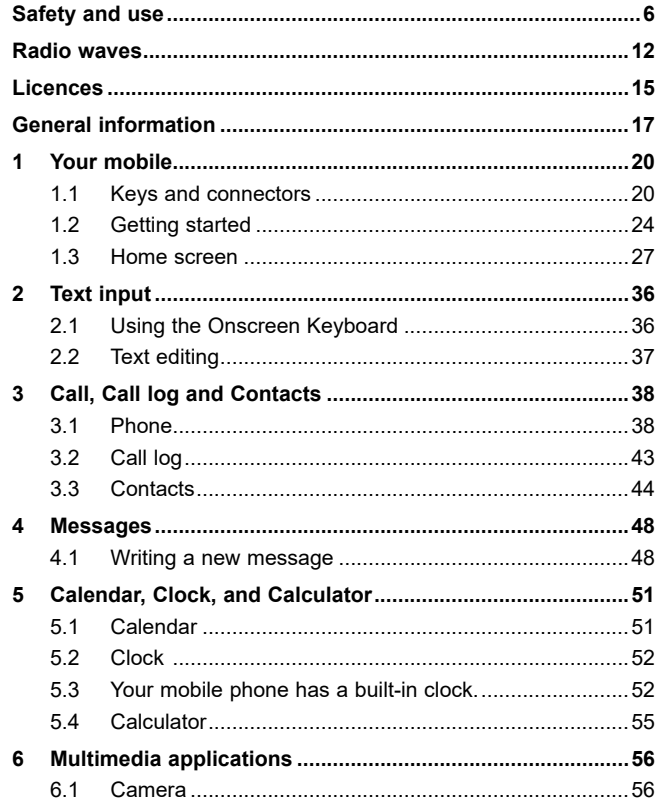

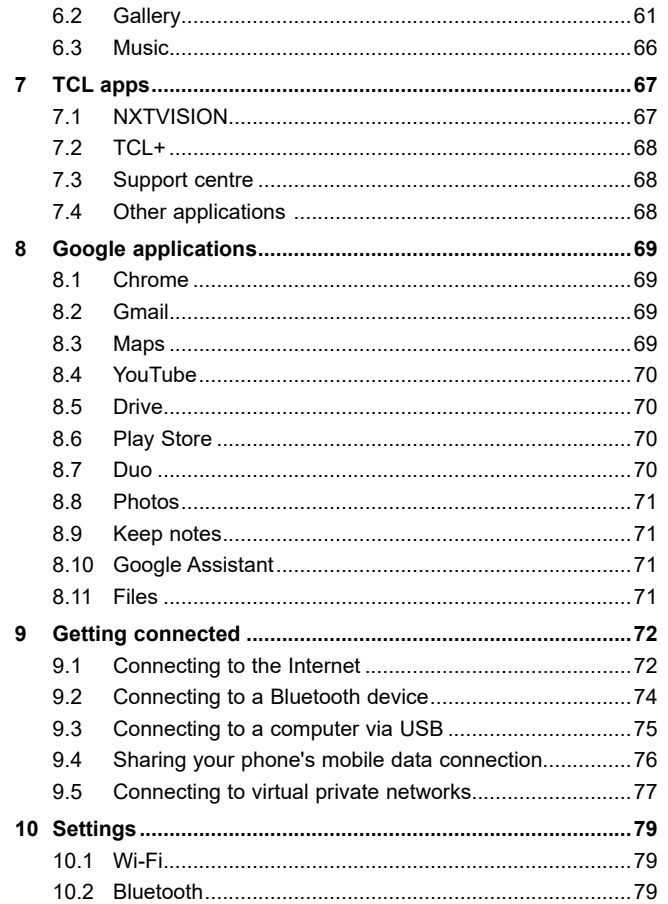

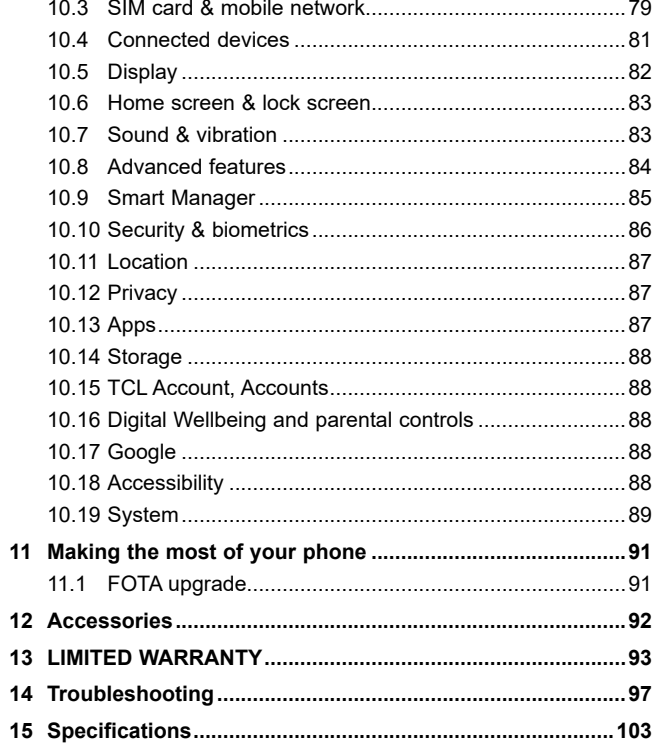

<span id="page-3-0"></span>SAR This product meets applicable national SAR limits of 2.0 W/kg. The specific maximum SAR values can be found in the **Radio waves** section.

> When carrying the product or using it while worn on your body, either use an approved accessory such as a holster or otherwise maintain a distance of 5 mm from the body to ensure compliance with RF exposure requirements. Note that the product may be transmitting even if you are not making a phone call.

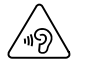

#### **PROTECT YOUR HEARING**

To prevent possible hearing damage, do not listen at high volume levels for long periods. Exercise caution when holding your phone near your ear while the loudspeaker is in use.

# **Safety and use...........................**

We recommend that you read this chapter carefully before using your phone. The manufacturer disclaims any liability for damage, which may result as a consequence of improper use or use contrary to the instructions contained herein.

#### **• TRAFFIC SAFETY**

Given that studies show that using a phone while driving a vehicle constitutes a real risk, even when the hands-free kit is used (car kit, headset...), drivers are requested to refrain from using their phone when the vehicle is not parked.

When driving, do not use your phone and headset to listen to music or to the radio. Using a headset can be dangerous and forbidden in some areas.

When switched on, your phone emits electromagnetic waves that can interfere with the vehicle's electronic systems such as ABS antilock brakes or airbags. To ensure that there is no problem:

- Do not place your phone on top of the dashboard or within an airbag deployment area;
- Check with your car dealer or the car manufacturer to make sure that the dashboard is adequately shielded from phone RF energy.

### **• CONDITIONS OF USE**

You are advised to switch off the phone from time to time to optimise its performance.

Switch the phone off before boarding an aircraft.

Switch the phone off when you are in health care facilities, except in designated areas. As with many other types of equipment now in regular use, phones can interfere with other electrical or electronic devices, or equipment using radio frequencies.

Please consult your doctor and the device manufacturer to determine if operation of your phone may interfere with the operation of your medical device.

Switch the phone off when you are near gas or flammable liquids. Strictly obey all signs and instructions posted in a fuel depot, petrol station, or chemical plant, or in any potentially explosive atmosphere.

Turn off your mobile phone or wireless device when in a blasting area or in areas posted with notifications requesting "two-way radios" or "electronic devices" are turned off to avoid interfering with blasting operations.

When the phone is switched on, it should be kept at least 15 cm from any medical device such as a pacemaker, a hearing aid, or an insulin pump, etc.. In particular when using the phone, you should hold it against the ear on the opposite side to the device, if any.

To avoid hearing impairment, pick up the call before holding your phone to your ear. Also move the phone away from your ear while using the "hands-free" mode because the amplified volume might cause hearing damage.

Do not let children use the phone and/or play with the phone and accessories without supervision.

If your phone has a removable cover, note that your phone may contain substances that could create an allergic reaction.

If your phone is a unibody device, the back cover and battery are not removable. If you disassemble your phone the warranty will not apply. Disassembling the phone may damage the battery, and may cause leakage of substances that could create an allergic reaction.

Always handle your phone with care and keep it in a clean and dustfree place.

Do not allow your phone to be exposed to adverse weather or environmental conditions (moisture, humidity, rain, infiltration of liquids, dust, sea air, etc.). The manufacturer's recommended operating temperature range is 0°C (32°F) to 40°C (104°F).

At over 40°C (104°F) the legibility of the phone's display may be impaired, though this is temporary and not serious.

Do not open, dismantle, or attempt to repair your phone yourself.

Do not drop, throw, or bend your phone.

Do not use the phone if the glass screen is damaged, cracked, or broken to avoid any injury.

#### Do not paint it.

Use only batteries, battery chargers, and accessories which are recommended by TCL Communication Ltd. and its affiliates and are compatible with your phone model. TCL Communication Ltd. and its affiliates disclaim any liability for damage caused by the use of other chargers or batteries.

Remember to make backup copies or keep a written record of all important information stored on your phone.

Some people may suffer epileptic seizures or blackouts when exposed to flashing lights, or when playing video games. These seizures or blackouts may occur even if a person has never had a previous seizure or blackout. If you have experienced seizures or blackouts, or if you have a family history of such occurrences, please consult your doctor before playing video games on your phone or enabling a flashing-lights feature on your phone.

Parents should monitor their children's use of video games or other features that incorporate flashing lights on the phones. All persons should discontinue use and consult a doctor if any of the following symptoms occur: convulsion, eye or muscle twitching, loss of awareness, involuntary movements, or disorientation.

To limit the likelihood of such symptoms, please take the following safety precautions:

- Do not play or use a flashing-lights feature if you are tired or need sleep;
- Take a minimum of a 15-minute break hourly;
- Play in a room in which all lights are on;
- Play at the farthest distance possible from the screen;
- If your hands, wrists, or arms become tired or sore while playing stop and rest for several hours before playing again;
- If you continue to have sore hands, wrists, or arms during or after playing, stop the game and see a doctor.

When you play games on your phone, you may experience occasional discomfort in your hands, arms, shoulders, neck, or other parts of your body. Follow the instructions to avoid problems such as tendinitis, carpal tunnel syndrome, or other musculoskeletal disorders.

## **• PRIVACY STATEMENT OF DEVICE USAGE**

If you connect your device to networks or other devices (like for example Wi-Fi, Bluetooth, NFC, or any other method), please note that some of your personal data may be shared with them. It is under your own responsibility to protect your own personal data, not to share with it with any unauthorised devices or third party devices connected to yours. For products with Wi-Fi features, only connect to trusted Wi-Fi networks. Also when using your product as a hotspot (where available), ensure your network security. These precautions will help prevent unauthorised access to your phone. Your product can store personal information in various locations including a SIM card, memory card, and built-in memory. Be sure to remove or clear all personal information before you recycle, return, or give away your product. Choose your apps and updates carefully, and install from trusted sources only, for that some third party apps can impact your product's performance and/or have access to private information including account details, call data, location details, and network resources. We are not responsible for such third party provider's privacy or security practices.

Any personal data you shared with TCL Communication Ltd. will be handled in accordance with our Privacy Notice. You can check our Privacy Notice by visiting our website: https://www.tcl.com/content/ legal-notice/country-list.html

## **• PRIVACY**

Please note that you must respect the laws and regulations in force in your jurisdiction or other jurisdiction(s) where you will use your phone regarding taking photographs and recording sounds with your phone. Pursuant to such laws and regulations, it may be strictly forbidden to take photographs and/or to record the voices of other people or any of their personal attributes, and reproduce or distribute them, as this may be considered to be an invasion of privacy. It is the user's sole responsibility to ensure that prior authorisation has been obtained, if necessary, in order to record private or confidential conversations or take a photograph of another person; the manufacturer, the seller or vendor of your phone (including the operator) disclaim any liability which may result from improper use of the phone.

#### **• BATTERY**

In accordance with air regulations, the battery of your product is not charged. Please charge it first.

Observe the following precautions:

- Do not attempt to open the back cover;
- Do not attempt to eject, replace, or open battery;
- Do not puncture the back cover of your phone;
- Do not burn or dispose of your phone in household rubbish or store it at temperature above 60°C (140°F).

Phone and battery as a unibody device must be disposed of in accordance with locally applicable environmental regulations.

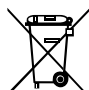

This symbol on your phone, the battery, and the accessories means that these products must be taken to collection points at the end of their life:

- Municipal waste disposal centres with specific bins for these items of equipment;
- Collection bins at points of sale.

<span id="page-6-0"></span>They will then be recycled, preventing substances being disposed of in the environment, so that their components can be reused.

#### **In European Union countries:**

These collection points are accessible free of charge.

All products with this sign must be brought to these collection points.

## **In non-European Union jurisdictions:**

Items of equipment with this symbol are not to be thrown into ordinary bins if your jurisdiction or your region has suitable recycling and collection facilities; instead they are to be taken to collection points for them to be recycled.

**CAUTION:** RISK OF EXPLOSION IF BATTERY IS REPLACED BY AN INCORRECT TYPE. DISPOSE OF USED BATTERIES ACCORDING TO THE INSTRUCTIONS.

Disposal of the battery within a fire or a hot oven, or mechanically crushing or cutting the battery, can result in an explosion.

Leaving the battery in an extremely high temperature environment can also result in an explosion or the leakage of flammable liquid or gas.

Similarly, subjecting the battery to extremely low air pressure may result in an explosion or the leakage of flammable liquid or gas.

## **• CHARGERS**

Mains powered chargers will operate within the temperature range of: 0°C (32°F) to 40°C (104°F).

The chargers designed for your phone meet the standard for safety of information technology equipment and office equipment use. They are also compliant with the ecodesign directive 2009/125/EC. Due to different applicable electrical specifications, a charger you purchased in one jurisdiction may not work in another jurisdiction. They should be used for this purpose only.

This device is compatible with the charger, which complies with the following standards relating to the Common Mobile Phone Charger:

- EN301 489-34 V2.1.1 Final Draft (2017-04) - EN 62684:2018 Model: UC13 Input Voltage: 100~240 V Input AC Frequency: 50/60 Hz Output Voltage: 5.0 V Output Current: 2.0 A Output Power: 10.0 W Average active efficiency: 79.0% No-load power consumption: 0.08 W

# **Radio waves...............................**

Proof of compliance with international standards (ICNIRP) or with European Directive 2014/53/EU (RED) is required of all phone models before they can be put on the market. The protection of the health and safety for the user and any other person is an essential requirement of these standards or this directive.

THIS DEVICE MEETS INTERNATIONAL GUIDELINES FOR EXPOSURE TO RADIO WAVES.

Your phone is a radio transmitter and receiver. It is designed not to exceed the limits for exposure to radio waves (radio frequency electromagnetic fields) recommended by international guidelines. The guidelines were developed by an independent scientific organisation (ICNIRP) and include a substantial safety margin designed to assure the safety of all persons, regardless of age and health.

The radio wave exposure guidelines use a unit of measurement known as the Specific Absorption Rate, or SAR. The SAR limit for mobile devices is 2 W/kg for Head SAR and Body-worn SAR, and 4 W/kg for Limb SAR.

Tests for SAR are conducted using standard operating positions with the device transmitting at its highest certified power level in all tested frequency bands. The highest SAR values under the ICNIRP guidelines for this device model are:

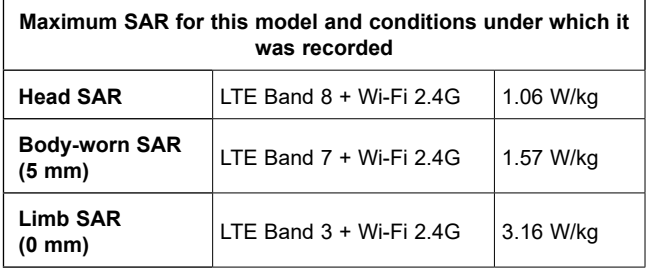

During use, the actual SAR values for this phone are usually well below the values stated above. This is because, for purposes of system efficiency and to minimise interference on the network, the operating power of your phone is automatically decreased when full power is not needed for the call. The lower the power output of the phone, the lower its SAR value.

Body-worn SAR testing has been carried out at a separation distance of 5 mm. To meet RF exposure guidelines during bodyworn operation, the phone should be positioned at least this distance away from the body.

If you are not using an approved accessory ensure that whatever product is used is free of any metal and that it positions the phone the indicated distance away from the body.

Organisations such as the World Health Organisation and the US Food and Drug Administration have stated that if people are concerned and want to reduce their exposure they could use a hands-free device to keep the phone away from the head and body during phone calls, or reduce the amount of time spent on the phone.

For more information, you can go to tcl.com.

Additional information about electromagnetic fields and public health are available on the following site: http://www.who.int/peh-emf.

Your phone is equipped with a built-in antenna. For optimal operation, you should avoid touching it or degrading it.

As mobile devices offer a range of functions, they can be used in positions other than against your ear. In such circumstances the phone will be compliant with the guidelines when used with a headset or USB data cable. If you are using another accessory ensure that whatever product is used is free of any metal and that it positions the phone at least 5 mm away from the body.

# <span id="page-8-0"></span>**Licences .....................................**

#### microSD logo is a trademark.

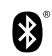

micro

The Bluetooth word mark and logos are owned by the Bluetooth SIG, Inc. and any use of such marks by TCL Communication Ltd. and its affiliates is under licence. Other trademarks and trade names are those of their respective owners.

#### **TCL T766H/T766U Bluetooth Declaration ID D048576**

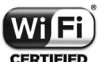

The Wi-Fi Logo is a certification mark of the Wi-Fi Alliance.

This equipment may be operated in all European countries.

This device may be operated without restrictions in any EU member state.

Google, the Google logo, Android, the Android logo, Google Search TM, Google Maps TM, Gmail TM, YouTube, Google Play Store, and Hangouts TM are trademarks of Google Inc.

The Android robot is reproduced or modified from work created and shared by Google and used according to terms described in the Creative Commons 3.0 Attribution License (the text will show when you touch **Google legal** in **Settings** > **System** > **About phone** > Legal information)<sup>(1)</sup>.

You have purchased a product which uses the open source (http://opensource.org/) programmes mtd, msdosfs, netfilter/iptables and initrd in object code and other open source programs licensed under the GNU General Public Licence and Apache Licence.

We will provide you with a complete copy of the corresponding source codes upon request within a period of three years from the distribution of the product by TCL Communication Ltd.

You may download the source codes from https://sourceforge.net/ projects/tcl-mobile/files/. The provision of the source code is free of charge from the internet.

We hereby point out that the end user warranty against infringement of IPR is solely limited to the EU/EEA/Switzerland.

If and to the extent that the Product is exported, taken with, or used by the end customer or end user outside the EU/EEA/Switzerland any responsibility, warranty or indemnification of the manufacturer and its suppliers in regard to the Product expires (including any indemnification in regard to IPR infringement).

 $(1)$  May not be available in all countries.

# <span id="page-9-0"></span>**General information ..................**

- • **Internet address:** tcl.com
- • **Hotline:** Go to our website www.tcl.com/global/en/servicesupport-mobile/hotline&service-center.html
- • **Manufacturer:** TCL Communication Ltd.
- • **Address:** 5/F, Building 22E, 22 Science Park East Avenue, Hong Kong Science Park, Shatin, NT, Hong Kong
- • **Electronic labelling path**: Touch **Settings** > **System** > **Regulatory & safety** or press \*#07# to find more information about labelling (1).

On our website, you will find our FAQ (Frequently Asked Questions) section. You can also contact us by email to ask any questions you may have.

This radio equipment operates with the following frequency bands and maximum radio-frequency power:

GSM 900: 32.3 dBm GSM 1800: 29.8 dBm UMTS B1/8 (2100/900): 23.5 dBm LTE FDD B1/7 (2100/2600): 23.5 dBm LTE FDD B3 (1800): 23 dBm LTE FDD B8/20/28 (900/800/700): 24 dBm LTE TDD B38/40 (2600/2300): 24 dBm Bluetooth 2.4GHz band: 9.88 dBm Bluetooth LE: -0.23 dBm 802.11 b/g/n 2.4GHz band: 17.47 dBm NFC 13.56 MHz: -33.47 dBuV/m at 10m

 $(1)$  May not be available in all countries.

#### • **Regulatory information**

Hereby, TCL Communication Ltd. declares that the radio equipment type **TCL T766H/T766U** is in compliance with Directive 2014/53/EU.

The full text of the EU declaration of conformity is available at the following internet address: www.tcl.com/global/en/service-supportmobile/eu-doc.html

#### • **Additional information**

The description of accessories and components, including software, which allow the radio equipment to operate as intended, can be obtained in the full text of the EU declaration of conformity at the following internet address: www.tcl.com/global/en/service-supportmobile/eu-doc.html

## **Protection against theft (1)**

Your phone is identified by an IMEI (phone serial number) shown on the packaging label and in the phone's memory. We recommend that you note the number the first time you use your phone by entering \*#06# and keep it in a safe place. It may be requested by the police or your operator if your phone is stolen. This number allows your phone to be blocked preventing a third person from using it, even with a different SIM card.

<sup>(1)</sup> Contact your network operator to check service availability.

## <span id="page-10-0"></span>**Disclaimer**

There may be certain differences between the user manual description and the phone's operation, depending on the software release of your phone or specific operator services.

TCL Communication Ltd. shall not be held legally responsible for such differences, if any, nor for their potential consequences, which responsibility shall be borne by the operator exclusively. This phone may contain materials, including applications and software in executable or source code form, which is submitted by third parties for inclusion in this phone ("Third Party Materials"). All Third Party Materials in this phone are provided "as is", without warranty of any kind, whether express or implied. The purchaser undertakes that TCL Communication Ltd. has complied with all quality obligations incumbent upon it as a manufacturer of mobile devices and phones in complying with Intellectual Property Rights. TCL Communication Ltd. will at no stage be responsible for the inability or failure of the Third Party Materials to operate on this phone or in interaction with any other device. To the maximum extent permitted by law, TCL Communication Ltd. disclaims all liability for any claims, demands, suits or actions, and more specifically  $-$  but not limited to  $-$  tort law actions, under any theory of liability, arising out of the use, by whatever means, or attempts to use, such Third Party Materials. Moreover, the present Third Party Materials, which are provided free of charge by TCL Communication Ltd., may be subject to paid updates and upgrades in the future; TCL Communication Ltd. waives any responsibility regarding such additional costs, which shall be borne exclusively by the purchaser. TCL Communication Ltd. shall not be held responsible for the lack of availability of any application, as its availability depends on the country and the operator of the purchaser. TCL Communication Ltd. reserves the right at any time to add or remove Third Party Materials from its phones without prior notice; in no event shall TCL Communication Ltd. be held responsible by the purchaser for any consequences of such removal.

# Your mobile.....

# **1.1 Keys and connectors**

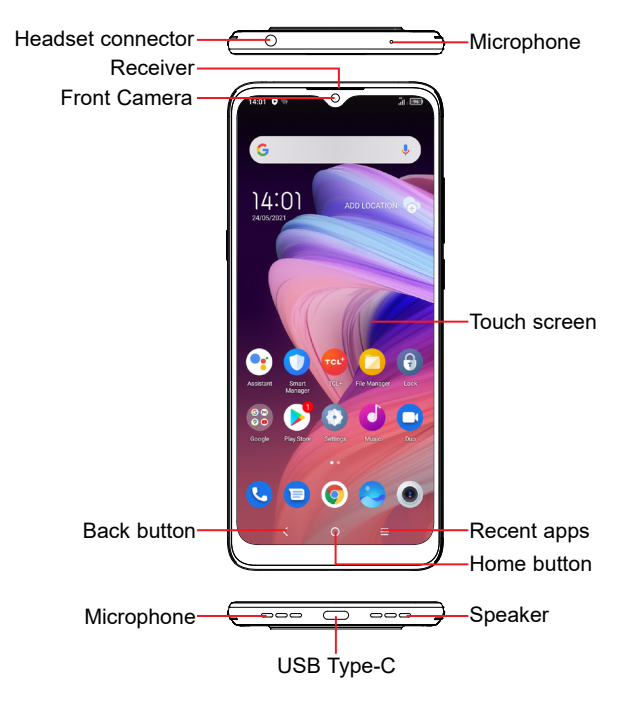

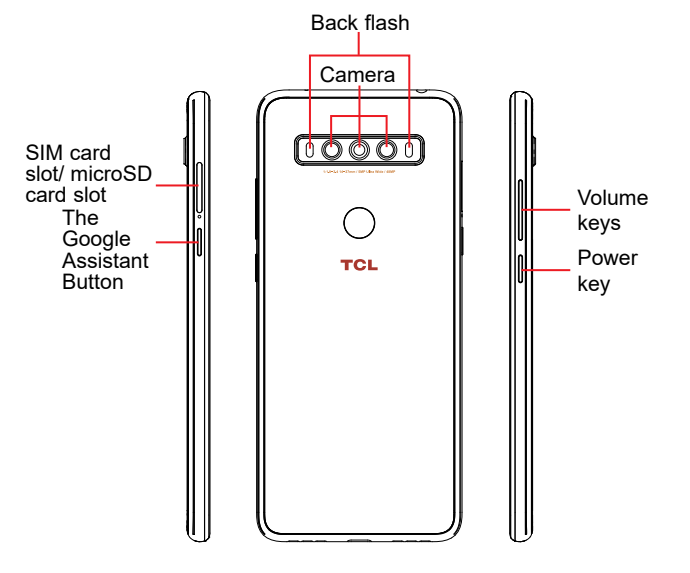

**The Google Assistant Button** (left of the device)

• Press to access the Google Assistant

## **Back button**

• Tap to go back to the previous screen, or to close a dialog box, options menu, the notification panel, etc.

## **Home button**

 $\cap$ 

- • From any application or screen, touch to return to the Home screen.
- Touch and hold to turn on Google Assistant. You can get help such as getting directions and restaurant information based on the content detected on the screen.

## **Recent apps**

• Touch to view applications you've recently accessed

## **Power key** (right of the device)

- Press: Lock the screen/Light up the screen.
- Press and hold: Show the popup menu to select from **Power off/Restart/Aeroplane mode/Cast**.
- • Press and hold the **Power** key and **Volume down** key to take a screenshot.
- • Press and hold the **Power** key for at least 10 seconds to force reboot.

#### <span id="page-12-0"></span>**Volume Keys**

- In call mode, adjusts the earpiece or headset volume.
- • In Music/Video/Streaming mode, adjusts the media volume.
- In general mode, adiusts the media volume.
- Mutes the ringtone of an incoming call.
- • In camera preview mode, press the **Volume up** or **down**  key to take a photo or press and hold to take burst shots.
- Double-press the Power key to open the camera.
- Press Volume up and down keys at the same time for 3 seconds to start an accessibility feature when TalkBack is on. To set, touch **Settings > Accessibility > TalkBack**.

# **1.2 Getting started**

## **1.2.1 Setting up**

#### **Inserting or removing the SIM/microSD card**

- Use the provided SIM pin to open the SIM tray.
- Place the Nano SIM card into the tray slot labeled "SIM".
- Place the microSDTM card into the tray slot labeled "SD".

#### **Single SIM**

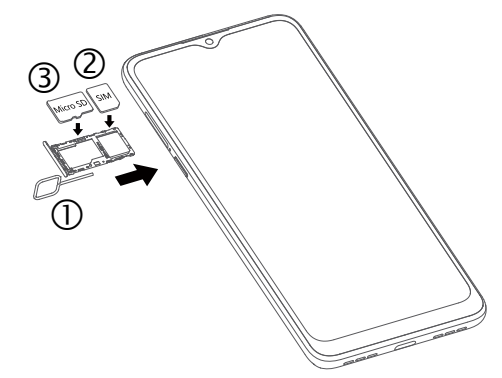

**Dual SIM**

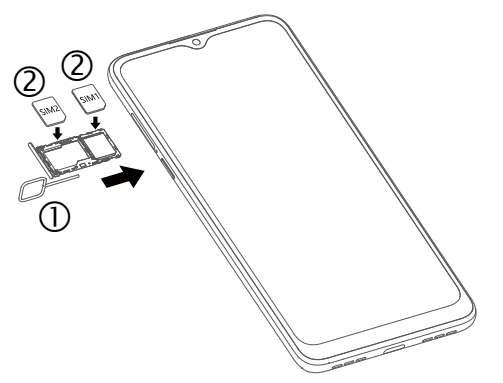

You must insert your SIM card to make phone calls. You do not need to power off your phone before inserting or removing the SIM card as this phone supports hot swap.

ø.

Your phone only supports nano-SIM cards. Do not attempt to insert other SIM types; otherwise this may cause damage to your phone.

**Charging the battery**

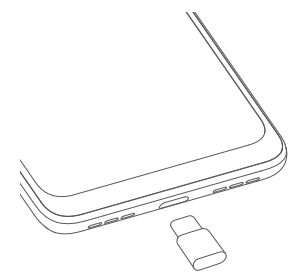

You are advised to fully charge the battery ( $\Box$ ). Charging status is indicated by a percentage displayed on screen while the phone is powered off. The percentage increases as the phone is charged.

- ্র
	- To reduce power consumption and energy waste when the battery is fully charged, disconnect your charger from the plug; switch off Wi-Fi, GPS, Bluetooth or background-running applications when not in use; reduce the backlight time, etc.

### **1.2.2 Powering on your phone**

Hold down the **Power** key until the phone powers on, unlock your phone (Swipe, PIN, Password, Pattern, Fingerprint or Face) if necessary and confirm. The Home screen is displayed.

If you do not know your PIN code or forget it, contact your network operator. Be sure to keep your PIN code secure.

#### **1.2.3 Powering off your phone**

Press and hold the **Power** key until options appear, then select **Power off**.

## <span id="page-14-0"></span>**1.3 Home screen**

You can bring all the items (applications, shortcuts, folders and widgets) you love or use most frequently to your Home screen for quick access. Touch the **Home** button to switch to the Home screen.

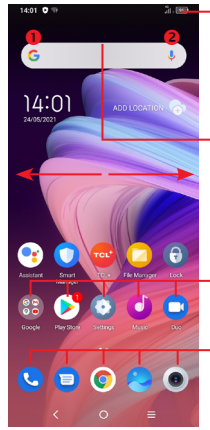

#### **Status bar**

- Status/Notification indicators
- • Touch and drag down to open the notification panel

#### **Search bar**

- $\cdot$  Touch  $\bullet$  to enter text search screen
- $\cdot$  Touch  $\Theta$  to enter voice search screen

Touch an icon to open an application, folder, etc.

## **Favourite tray applications**

- Touch to enter the application.
- Touch and hold to move or remove applications.

The Home screen is provided in an extended format to allow more space for adding applications, shortcuts etc. Slide the Home screen horizontally left and right to get a complete view.

## **1.3.1 Using the touchscreen**

**Touch** 

To access an application, touch it with your finger.

# **Touch and hold**

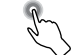

To enter the available options for an item, touch and hold the item. For example. Select a contact in Contacts and touch and hold it. An options list will then appear.

**Drag** 

Place your finger on the screen to drag an object to another location.

# **Slide/Swipe**

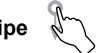

Slide the screen to scroll up and down the applications, images, and web pages. You can slide the screen horizontally too.

# **Flick**

Similar to swiping, but flicking makes it move quicker.

# **Pinch/Spread**

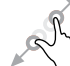

Place two fingers on the screen surface and draw them apart or together to scale an element on the screen.

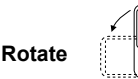

Automatically change the screen orientation from portrait to landscape by turning the phone sideways to have a better screen view.

## **1.3.2 Status bar**

From the status bar, you can view both phone status (on the right side) and notification information (on the left side).

Drag down the status bar to view notifications and drag again to enter the quick settings panel.

Touch and drag up to close it. When there are notifications, they can be accessed by touching them.

#### **Notification panel**

When there are notifications, touch and drag down the Status bar to open the Notification panel to read more detailed information.

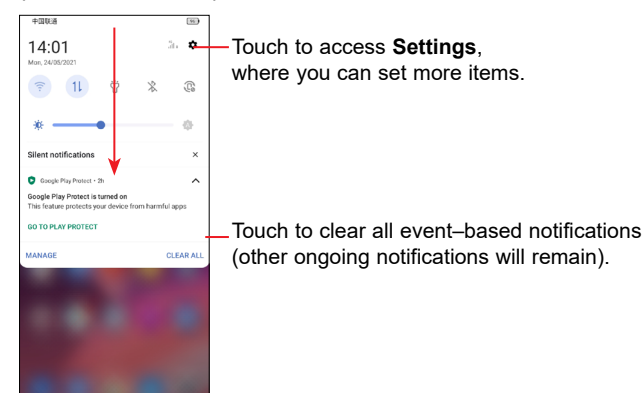

## **Quick settings panel**

Touch and drag down from the top of the screen once using two fingers, or twice using one finger to open the Quick settings panel.

You can enable or disable functions or change modes by touching the icons.

Touch the **Edit** icon  $\oplus$  to customise your Quick settings panel.

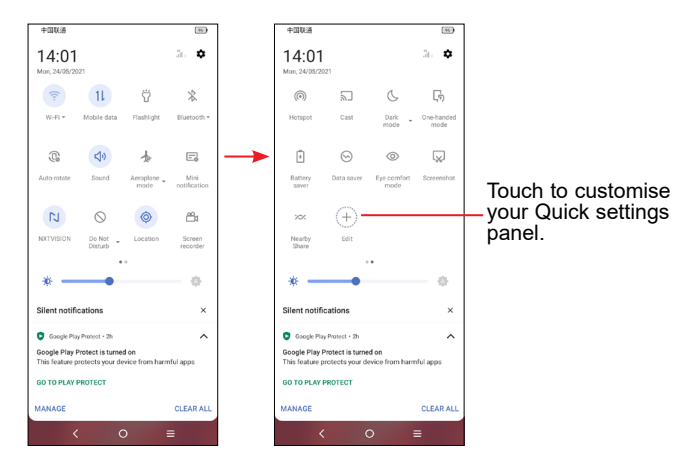

## **1.3.3 Lock/Unlock your screen**

To protect your phone and privacy, you can lock the screen with a pattern, PIN, password, fingerprint or face.

To create a screen unlock pattern, touch **Settings** > **Security & biometrics > Screen lock**.

#### **To lock phone screen**

- If your phone remains inactive for a period of time, it will automatically lock the screen and enter sleep mode to save power. Go to **Settings > Display > Sleep** and select a screen timeout period.
- • You can also manually lock the screen by pressing the **Power**  key once.

#### **To unlock the phone screen**

Press the **Power** key once to light up the screen, swipe up and unlock the screen with the method you have set.

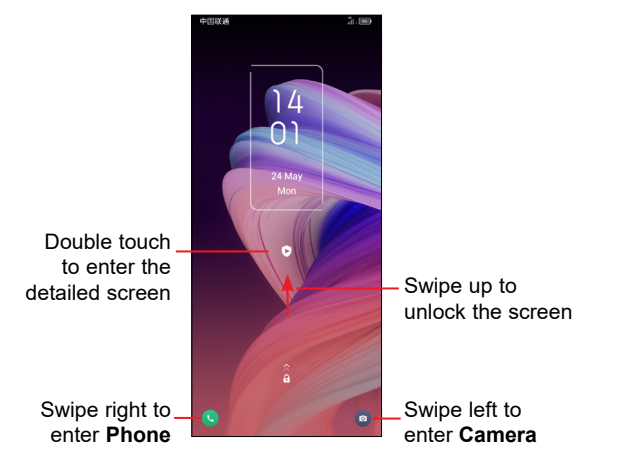

#### **Enter a password to unlock the screen**

Once the screen is turned on, swipe up from any position on the screen to display the password input panel. Then enter your lock screen password.

#### **Use pattern unlock**

Draw the same pattern you have set to unlock the screen.

#### **Use Face unlock**

- • From the app list, touch **Settings** > **Security & biometrics > Face unlock**. Before using the face key, you need to set a pattern/PIN/ password.
- Hold your phone 20-50 cm from your face. Position your face in the square shown on the screen. For best results, we suggest that the face key is enrolled indoors and away from direct sunlight.
- Enable Face unlock when screen turns on, or you have to swipe first before.

### **Use Fingerprint unlock**

Touch the fingerprint sensor with an enrolled finger to unlock the screen.

## **1.3.4 Personalising your Home screen**

#### **Add**

You can touch and hold a folder, an application or a widget and drag the item to your preferred Home screen.

#### **Reposition**

Touch and hold an item and drag it to the desired position and then release. You can move items both on the Home screen and the Favourite tray. Hold the icon on the left or right edge of the screen to drag the item to another Home screen.

#### **Remove**

Touch and hold the item and drag it up to the top of the  $\Theta$  remove icon, and release after it turns red.

#### **Create folders**

To improve the organisation of shortcuts or applications on the Home screen and the Favourite tray, you can add them to a folder by stacking one item on top of another. To rename a folder, open it and touch the folder's title bar to input the new name.

#### **Wallpaper customisation**

Touch and hold an empty area on the Home screen, then touch **Wallpapers** to customise wallpaper.

## **1.3.5 Widgets and recently used applications**

### **Consult widgets**

Touch and hold the empty area in the Home screen, then touch **Widgets** to display all widgets.

Touch the selected widget and slide it to move to your preferred screen.

## **Consult recently used applications**

To consult recently used applications, touch the **Recent apps** key. Touch a thumbnail in the window to open the application.

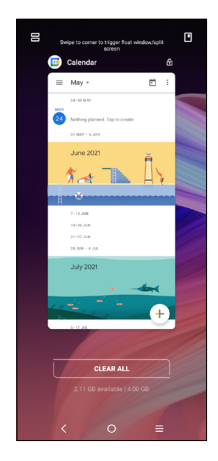

Touch one thumbnail and slide it up to close the application, slide it right/left to switch the applications.

Touch **CLEAR ALL** at the bottom of the screen to close all the running applications.

## <span id="page-18-0"></span>**1.3.6 Volume adjustment**

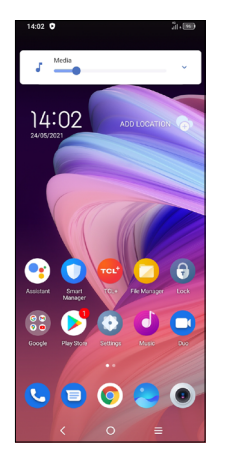

Press the **Volume** key to adjust the Media volume.

Touch the  $\vee$  icon to adjust Alarm, Ring and Notification volume.

# **7ext input.**

# **2.1 Using the Onscreen Keyboard**

#### **Onscreen Keyboard settings**

Touch **Settings > System > Language & input**, touch the Virtual keyboard you want to set up and a series of settings will become available.

## **Adjust the Onscreen Keyboard orientation**

Turn the phone sideways or upright to adjust the onscreen keyboard orientation. You can adjust it by changing the settings (Touch on/off **Settings > Display > Auto-rotate screen**).

## **2.1.1 Android keyboard**

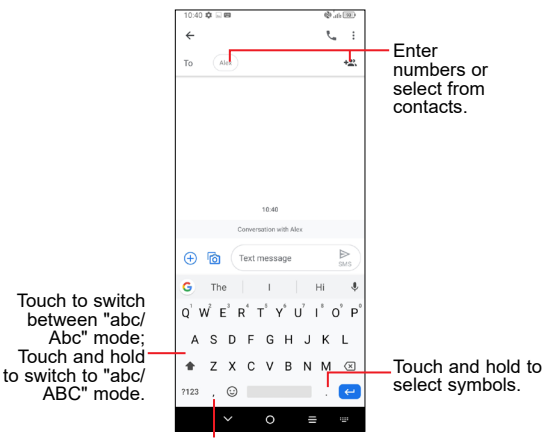

Touch and hold to show more options.

# <span id="page-19-0"></span>**2.2 Text editing**

You can edit text which you have entered.

- Touch and hold or double touch within the text you want to edit.
- Drag the tabs to change the amount of text to edit.
- • The following options will appear: **Cut**, **Copy**, and **Share**.

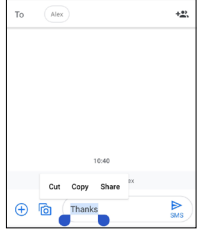

#### **You can also insert new texts if preferred**

- Touch where you want to type, or touch and hold a blank area. The cursor will blink and the tab will appear. Drag the tab to move the cursor.
- If you have cut or copied any text, touch the tab to show the **Paste** and **Select all** option which allows you to complete pasting immediately.

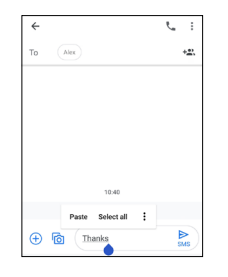

# **3 Call, Call log and Contacts . 3.1 Phone ....................................................... 3.1.1 Making a call** To make a call, touch  $\bullet$  in the Favourites tray. Q Search contacts and place U +1 Create new contact View the call's detailed information Call logs Show the dial pad

Recent

 $\circ$  $\equiv$ 

Favourite

Favourite numbers

**Contacts** 

共

Contact

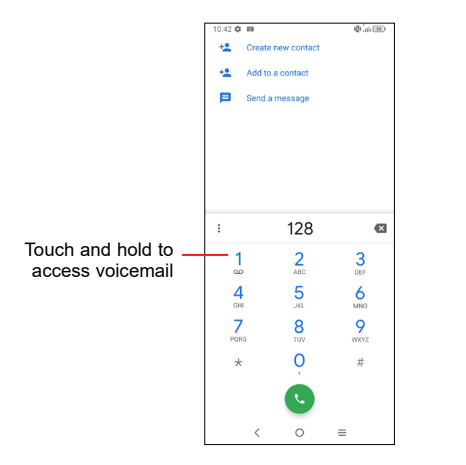

Enter the desired number from the dial pad and touch  $\bullet$  to place the call or select a contact from **Contacts** or **Call logs** by sliding or touching tabs, then make the call.

The number you entered can be saved to **Contacts** by touching the **Create new contact** or **Add to a contact**.

If you make a mistake, you can delete the incorrect digits by touching  $\overline{\mathbf{x}}$ 

To hang up a call, touch  $\bigcirc$ .

#### **International call**

To dial an international call, touch and hold  $\overline{O}$  to enter "+", then enter the international country prefix followed by the full phone number and touch  $\bullet$ .

#### **Emergency call**

If your phone has network coverage, dial the emergency number and touch **to** to make an emergency call. Depending on your network and country this could even work without a SIM card and without typing in the SIM PIN code.

## **3.1.2 Answering or rejecting a call**

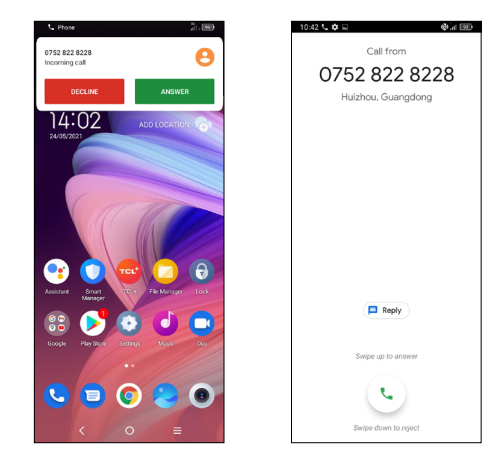

When you receive a call:

- Press **ANSWER**, or swipe up the icon  $\left(\cdot\right)$  to answer;
- Press DECLINE, or swipe down the icon  $\left( \cdot \right)$  to reject;
- Touch  $\Box$  Reply to reject the call by sending a preset message.

## **3.1.3 Calling your voicemail**

Your voicemail is provided by your network to avoid missing calls. It works like an answering machine that you can consult at any time.

To access your voicemail, touch and hold 1.

If you receive a voicemail,  $\Omega$  appears on the Status bar. Open the Notification panel and touch **New voicemail**.

## **3.1.4 During a call**

To adjust the volume during a call, press the **Volume up/down** key.

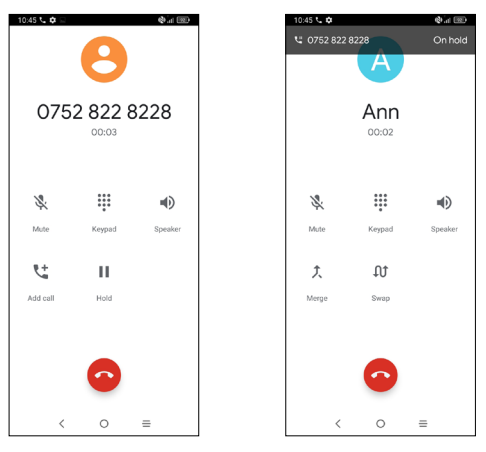

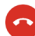

End the current call.

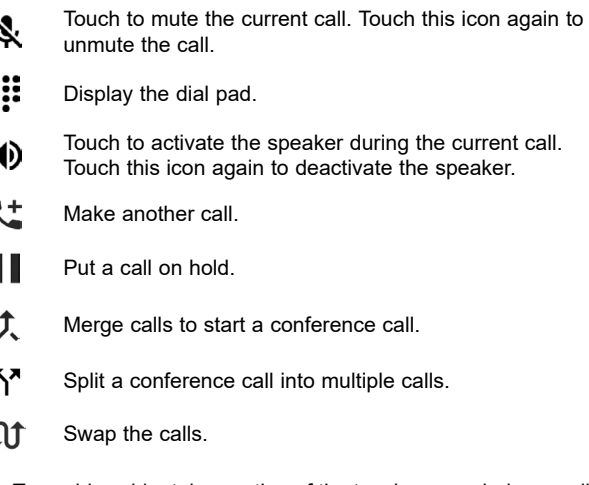

To avoid accidental operation of the touchscreen during a call,  $\lbrack\!\lbrack\dot{\varphi}^{\ast}\rbrack\!\rbrack$ the screen will be locked automatically when you put the cellphone close to your ear; and it will be unlocked when the cellphone is taken away from your ear.

## **3.1.5 Managing multiple calls**

With this phone you can handle multiple calls at the same time.

#### **Swap calls**

When you accept two calls, touch the  $\int_0^{\infty}$  icon to switch between two lines. The current call will be put on hold and you are able to join the other call.

#### <span id="page-22-0"></span>**Conference calls(1)**

You can set up a conference call as follows.

- Place a call to the first participant of the conference call.
- Touch  $\mathbf{L}^+$  to add another call.
- Enter the phone number of the person you want to add to the conference and touch . You can also add participants from **Call logs** or **Contacts**.
- Touch  $\hat{\mathcal{L}}$  to start the conference.
- $\cdot$  Touch  $\bullet$  to end the conference call and disconnect all callers.

## **3.1.6 Call settings**

Touch  $\frac{1}{2}$  from the **Phone** screen, then touch **Settings** to set phone and contact settings.

# **3.2 Call log**

You can access your call logs by touching  $\bigcirc$  from the **Phone** screen to view missed calls, outgoing calls and incoming calls.

Touch one call to view information or further operations. You can launch a new call, send a message to the contact or number, or view detailed information of the call.

To delete the call history of selected contact or number, touch and holdthe contact and choose **Delete**.

# **3.3 Contacts............................................**

**Contacts** enables quick and easy access to the contact you want to reach.

You can view and create contacts on your phone and synchronise these with your Gmail contacts or other applications on the web or on your phone.

## **3.3.1 Consult your Contacts**

To see your contacts, touch  $\bigcirc$  from the App drawer.

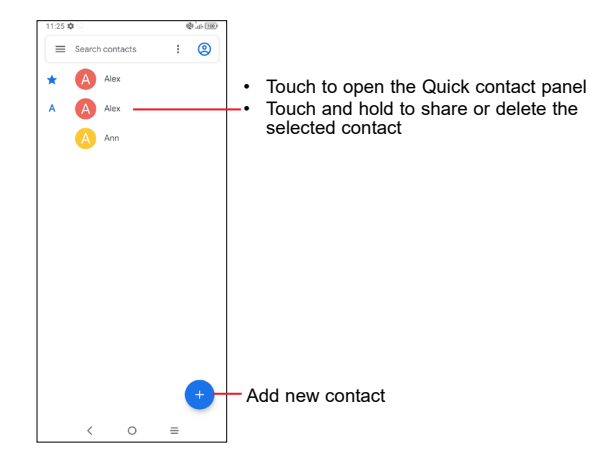

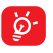

Deleted contacts will also be removed from other applications on the phone or web the next time you synchronise your phone.

(1) Depending on your network operator.

## **3.3.2 Adding a contact**

Touch  $\blacksquare$  in the contact list to create a new contact.

You are required to enter the contact's name and other contact information. By scrolling up and down the screen, you can move from one field to another

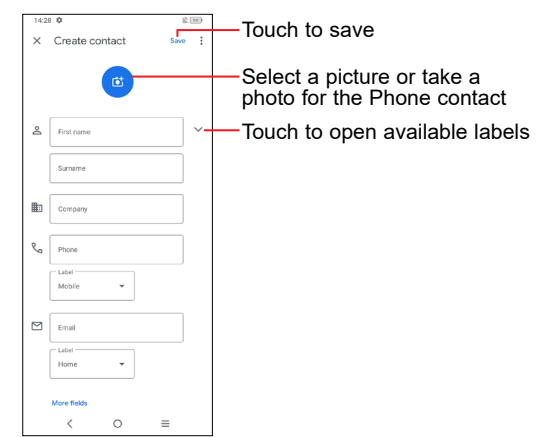

#### **Add to/remove from Favourites (1)**

To add a contact to favourites, you can touch a contact to view details then touch  $\sum$  to add the contact to favourites.

To remove a contact from favourites, touch  $\blacklozenge$  on the contact details screen.

## **3.3.3 Editing your contacts**

To edit contact information, touch  $\sqrt{a}$  **Edit contact details** screen.

When finished, touch **Save**.

## **3.3.4 Using the Quick contact panel**

Touch a contact to open the Quick contact panel.

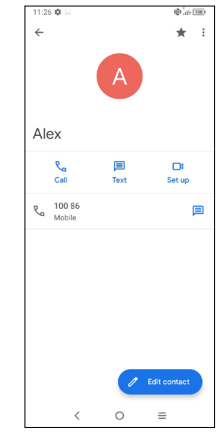

- Touch  $\sqrt{\ }$  or the number to make a call.
- Touch  $\equiv$  to send a message.
- Touch  $\Box$  to make a video call  $(1)$ .

(1) Only phone contacts can be added to favourites.

(1) Depending on your network operator.

<span id="page-24-0"></span>The icons available on the Quick contact panel depend on the information you have for the contact and the applications and accounts on your phone.

### **3.3.5 Sharing contacts**

You can share a single contact or contacts with others by sending the contact's vCard to them via Bluetooth, Gmail, etc.

- From the Contacts screen, touch and hold a contact and touch  $\leq$ .
- • Select the application to perform this action.

#### **3.3.6 Accounts**

Contacts, data or other information can be synchronised from multiple accounts, depending on the applications installed on your phone.

To add an account, touch  $\equiv$  from the contacts list and touch **Settings > Accounts > Add account**, or from the home screen, touch **Settings > Accounts > Add account**.

You are required to select the kind of account you are adding, like Google, etc.

As with any other account setup, you need to enter detailed information, like username, password, etc.

You can remove an account and all associated information from the phone. Touch the account you want to delete, touch **Remove account**, then confirm.

#### **Auto-sync**

On the **Accounts** screen, turn on **Automatically sync data** . When activated, all changes to information on the phone or online will be automatically synchronised with each other.

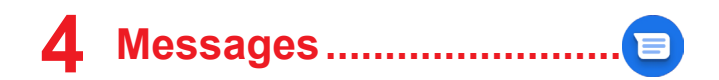

## **4.1 Writing a new message**

You can create, edit, send and receive SMS and MMS with this phone.

To access Messages, touch  $\blacksquare$  from the App drawer.

On the message list screen, touch (D serion) to write text/multimedia messages.

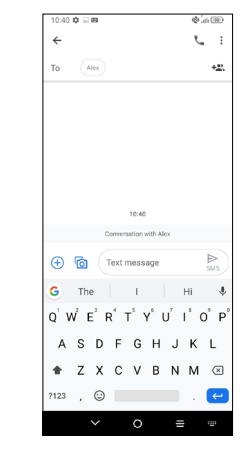

#### **Sending a text message**

• To add recipients, enter a mobile phone number or select a contact in the **To** bar.

- • Touch the **Text message** bar to enter the text of the message.
- When finished, touch  $\triangleright$  to send the text message.

Specific letters (accented) will also increase the size of the ø. SMS. This may cause multiple SMS to be sent to your recipient.

### **Sending a multimedia message**

MMS enables you to send video clips, images, photos, animations, slides and sounds to other compatible mobiles and e-mail addresses.

An SMS will be converted to MMS automatically when media files (image, video, audio, slides, etc.) are attached or subject or email addresses are added.

- To send a multimedia message, enter the recipient's phone number in the **To** bar.
- • In **Text message** bar to enter the text of the message.
- Touch  $\left( +\right)$  to give access to your location, send a voice message or attach files.
- Touch  $\sqrt{2}$  to take a photo/video or attach a photo/video you have taken.
- When finished, touch  $\triangleright$  to send the multimedia message.

## **4.1.1 Manage messages**

When receiving a message,  $\Box$  will appear on the Status bar as a notification. Drag down the Status bar to open the Notification panel. Touch the new message to open and read it. You can also access the **Messages** application and touch the message to open it.

Messages are displayed as a conversation.

Touch a message to enter the message composing screen:

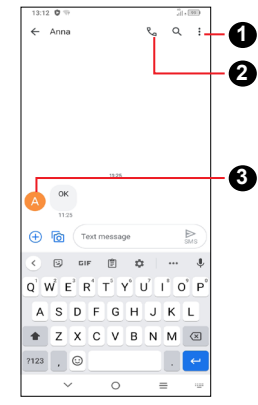

**1** Tap for more options

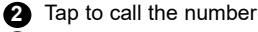

**3** Tap to save the number to Contacts or view the contact details if the number has been saved

To adjust message settings, touch  $\frac{1}{2}$  and select **Settings** on the message list screen.

# <span id="page-26-0"></span>**5 Calendar, Clock, and Calculator..............................**

#### **5.1 Calendar............................................ 18**

Use **Calendar** to keep track of important meetings, appointments, etc.

To view the calendar and create events, open Google apps folder from Home screen, then touch **Calendar**.

#### **5.1.1 Multimode view**

You can display the Calendar by **Schedule**, **Day**, **3 days**, **Week**, or **Month**, touch  $=$  to select.

#### **5.1.2 To create new events**

You can add new events from any Calendar view.

- Touch  $+$ .
- Fill in all required information for this new event. If it is a whole-day event, you can turn on **All-day** .
- Invite guests to the event. Enter the email addresses of the quests you want to invite with commas to separate. The guests will receive an invitation from Calendar and Email.
- • When finished, touch **Save** from the top of the screen.

To quickly create an event from the Week view screens, touch an empty spot to select a target area to show **+ New event**, then touch again to create a new event.

#### **5.1.3 To delete or edit an event**

To delete or edit an event, touch the event to enter its details screen. Touch to edit the event, or touch > **Delete** to delete.

#### **5.1.4 Event reminder**

If a reminder is set for an event, the upcoming event icon  $\left[\begin{smallmatrix} 3 & 1 \\ 3 & 1 \end{smallmatrix}\right]$  will appear on the Status bar as a notification when the reminder time arrives.

Touch and drag down the Status bar to open the notification panel, touch an event name to view the Calendar notification list. Touch the **Back** button to keep the reminders pending in the Status bar and the notification panel.

- **5.2 Clock .................................................**
- 5.3 Your mobile phone has a built-in clock.

To view the current time, swipe up the Home screen, then touch **Clock**, or tap time on the Home screen to access it.

#### **5.3.1 Alarm**

From the Clock screen, touch **Alarm** to enter.

- Turn on **the alarm**.
- Touch  $(+)$  to add a new alarm, touch  $\blacktriangleright$  to save.
- Touch a currently existing alarm to enter the alarm editing screen.
- $\cdot$  Touch  $\blacksquare$  to delete the selected alarm.

## **5.3.2 Clock**

To view the date and time, touch **Clock**.

• Touch  $\left( \begin{array}{c} \begin{array}{c} \bullet \end{array} \end{array} \right)$  to add a city from the list.

## **5.3.3 Timer**

From the Clock screen, touch **Timer** to enter.

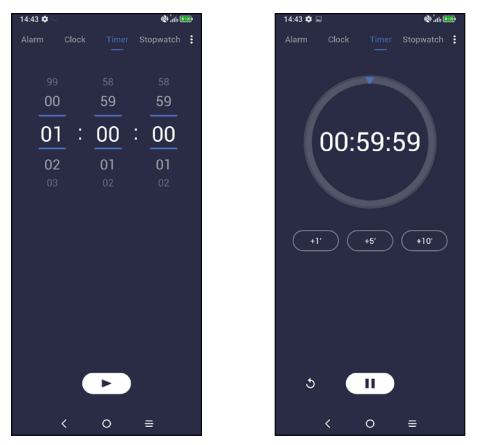

- • Set the time.
- Touch  $\frown$  to start the countdown.
- Touch  $\begin{array}{|c|c|} \hline \cdots \end{array}$  to pause.
- Touch  $\bigcirc$  to reset.

## **5.3.4 Stopwatch**

From the Clock screen, touch **Stopwatch** to enter.

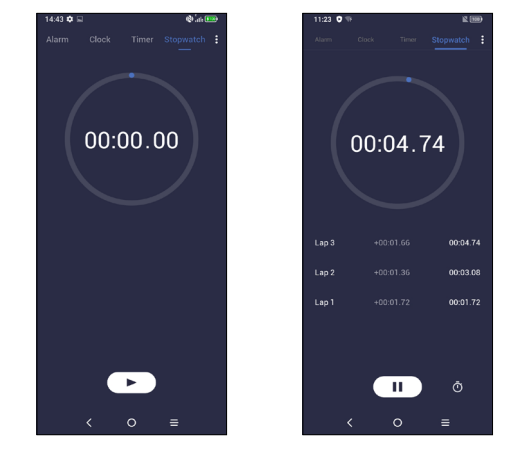

- Touch  $\bullet$  to start the Stopwatch.
- Touch  $\bar{(\cdot)}$  to show a list of records according to the updated time.
- Touch  $\begin{pmatrix} 1 \\ 1 \end{pmatrix}$  to pause.
- Touch  $\bigcirc$  to reset.
- Touch  $\leq$  to share.

## **5.3.5 Adjust Clock settings**

Touch  $\bullet$  to access Clock and Alarms settings.

# <span id="page-28-0"></span>**5.4 Calculator...........................................**

There are two panels available: Basic panel and Advanced panel.

Touch  $\left(\begin{matrix}1\\1\end{matrix}\right)$  to view calculation history.

Touch  $\mathbb{R}^+$  to switch between Basic calculation and Scientific calculation, select one of the following two ways:

For more options about **Currency** and **Unit** conversion, touch  $\frac{1}{2}$ .

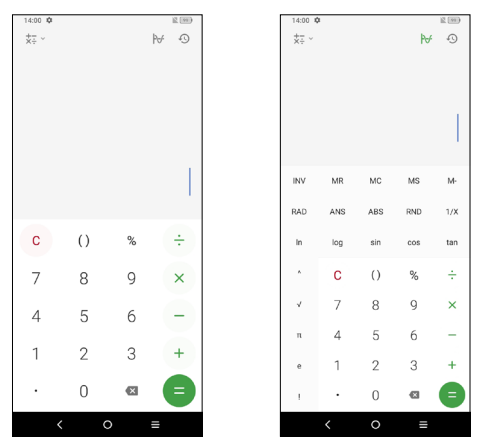

Touch  $\left\vert \times\right\vert$  to delete digits one by one.

# **6 Multimedia applications ......**

# **6.1 Camera ...............................................**

Before using the camera, make sure that you remove the protective lens cover to avoid it affecting your picture quality. There are multiple ways to open the Camera app.

#### **From the Home Screen**

From the home screen, touch **Camera** .

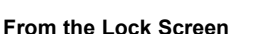

When the screen is locked, press the Power key once to light up the screen, then swipe left on the camera icon in the lower right corner to open the camera.

### **Using shortcut key**

Simply double-press the **Power** key to open the camera.

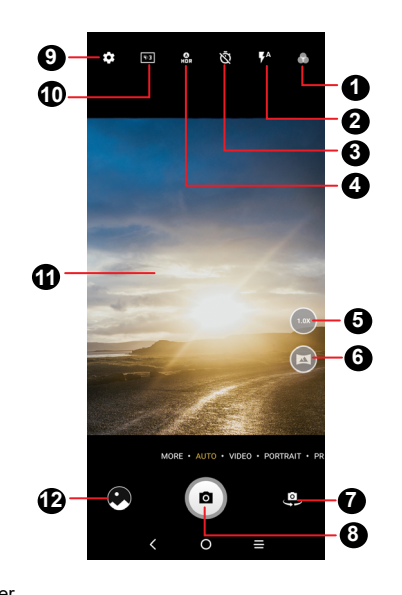

**1** Select filter

## **2 Flash mode**

Touch to turn on/off the camera flash

**WARNING:** Keep a safe distance when using the flash. Do not point the flash toward people's or animals' eyes.

- **3** Take a timed photo
- **4** Take HDR photos
- **5** Zoom in/out
- **6** Turn on/off Ultra Wide mode

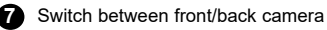

- **8** Take a photo
- **9** Touch to access settings
- **10** Picture size
- **11** Pinch fingers together to zoom out, or spread fingers apart to zoom in
- **12** View the photos or videos you have taken

#### **To take a photo**

The screen acts as the viewfinder. First, position the object or landscape in the viewfinder, touch the screen to focus if necessary. Touch  $\bullet$  to capture. The photo will be automatically saved. You can also touch and hold  $\bullet$  to take burst shots, the maximum number is 20.

#### **To take a video**

Touch **VIDEO** to change the camera mode to video. Touch  $\bullet$  to start video recording. Touch the left part of this icon **o o o** to take a picture during video recording.

Touch the right part of this icon  $\bullet$   $\bullet$  to pause video recording and touch  $\bullet$  to continue. Touch  $\bullet$  to stop recording. The video will be automatically saved.

#### **Further operations when viewing a photo/video you have taken**

- Slide left or right to view the photos or videos you have taken.
- Touch  $\leq$ , then Gmail/Bluetooth/MMS/etc. to share the photo or video.
- Touch **Back button**  $\leq$  to return to **Camera**.

## **6.1.1 Modes and settings**

#### **Modes**

Slide left or right to switch between modes.

• **MORE:** By selecting MORE, you can access more modes. These modes could be moved to the main screen by touching  $\blacksquare$ .

**LIGHT TRACE:** Capture creative movements of light using a long exposure photograph.

**PANO:** Touch to turn on the panorama function. Touch the shutter button to start taking a panoramic photo and move the phone steadily along the direction indicated by the onscreen line. Once the slots are filled, the photo will be automatically saved. If the slots are not fully filled, touch the shutter button again to save the photo.

**HIGH PIXEL:** When capturing pictures the device will only use the 48M rear Camera. The photos are larger and more exquisite than the details taken in the auto mode. This mode works only in partially bright scenes, such as when the sun is shining.

**STOP MOTION:** Capture a number of photos of a certain scene. then convert them into a speed up video.

- • **AUTO:** Auto is the default mode for Camera.
- • **VIDEO:** Touch to access video mode.
- • **PORTRAIT:** Touch to create a depth of field effect. You can compose an image that highlights your subject while producing a gorgeously blurred background.
- **PRO:** Pro camera mode lets you fine-tune parameters and gives you full control over ISO, WB exposure time, aperture, shutter speed and so on.

## **Settings**

Touch  $\sum$  to set more options:

- • **Photo size:** Touch to select photo size.
- • **Video quality:** Touch to select video quality.
- • **Video stabilisation (EIS):** Touch on to enable the Electronic Image Stabilisation (EIS) feature. It helps reduce blurring associated with the motion of a camera during exposure.
- • **AI scene detection:** Once turned on, the camera will automatically identify the image content of a scene and categorize it accordingly. Many different scene categories are supported. This only works when using the main camera.
- **Calorie detection**<sup>(1)</sup>: Turn on the detect the calorie content of a captured object.
- **Smart quideline**<sup>(1)</sup>: Touch to turn on/off. This feature provides AI-powered facial detection and composition guides for portrait shots. It only works when using the main camera.
- • **Volume button function:** Touch to enable the Volume button to move between the following options: Shutter, Zoom and Volume.
- • **Touch to capture:** Touch to turn on/off. Once turned on, the image will be captured by simply touching the viewfinder screen.
- • **Grid:** Touch to turn on/off. It divides the screen into equal parts and helps you take better photos by making it simple to align elements such as the horizon or buildings, to the lines in the grid.
- • **Storage:** Touch to choose between phone and SD card storage when an SD card is inserted. The default is phone storage.
- Save location information: Turn on **the tag photos and** videos with your location. This option is available when the GPS location service is enabled.

<sup>(1)</sup> Only available when the AI scene detection is turned on.

- <span id="page-31-0"></span>• **Shutter sound:** Touch to turn on/off shutter sound when capturing.
- • **Watermark:** Touch to turn on/off Watermark.
- • **Reset settings:** Touch to reset the camera to its factory default settings.

Two more options are available when you switch to using the front camera:

- **Face beauty:** Touch  $\left| \mathbf{G} \right|$  to adjust skin smoothing and enhance colouring effect to portraits.
- • **Mirror camera:** Touch to turn on/off.

# **6.2 Gallery ................................................**

Gallery acts as a media player for you to view photos and play videos. In addition, a set of further operations to pictures and videos are available for selection.

To view the photos you have taken, touch  $\Box$  from the Home screen.

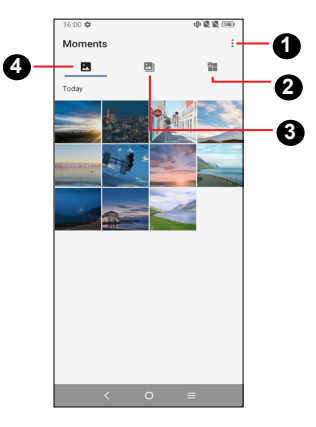

**1** Tap to access more options

## **2 Explore**

Explore collects photos into groups making them more easy to find

## **3 Albums**

Photos, videos, screenshots, etc. are all automatically grouped in Albums

**4 Moments**

View the photos/videos you have just taken

#### **Working with pictures**

You can work with pictures by rotating or cropping them, sharing them with friends, setting them as a contact photo or wallpaper, etc.

Find the picture you want to work on, and touch the picture in the full-screen picture view.

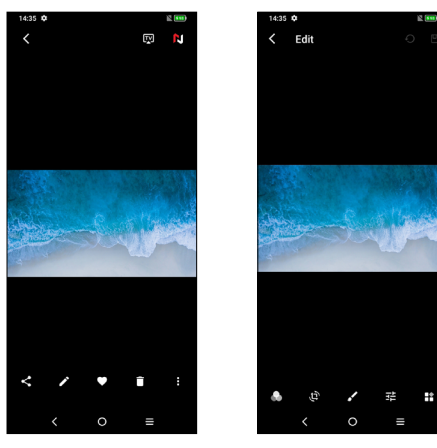

- Touch  $\leq$  to share the picture.
- $\cdot$  Touch  $\blacktriangleright$  to edit the picture.

Choose picture effect.

Set as Dehaze, Object eraser, or Sky.

**Crop**, **Straighten**, **Rotate**, or **Mirror** the picture.

Adjust the picture colour.

Draw the picture.

- Touch  $\bullet$  to set the picture as your favourite.
- $\cdot$  Touch  $\blacksquare$  to delete the picture.
- Touch  $\frac{3}{5}$  > Set as to set the picture as a Contact photo or Wallpaper.

#### **Album management**

When there are many pictures and videos, you can manage your albums for convenient viewing.

• Create an album

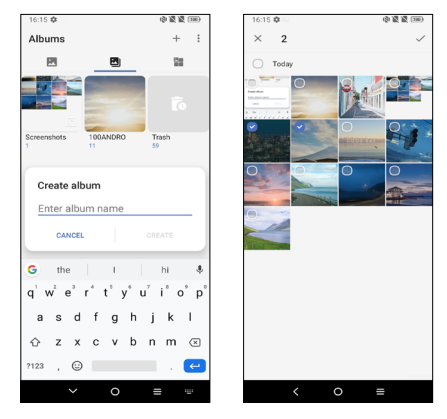

Tap  $\overline{+}$  to create and name a new album. Select the pictures or videos you want to include in it by tapping  $\blacktriangledown$  to copy or move them.

• Move/copy pictures or videos

Touch and hold the picture(s) or Video(s) you want to move/copy, Touch **> Copy to album/Move to album**, then select the album that you want to move to/copy to.

• Delete or recover pictures or videos

Touch and hold the picture(s) or Video(s) you want to delete, touch  **> DELETE**.

<span id="page-33-0"></span>Deleted items will be retained in the **Trash** album for 30 days, after which they will be permanently deleted. To permanently delete them within this period, find the picture(s) or Video(s) in **Trash** and touch and hold to delete.

To recover the picture(s) or Video(s) within this period, touch and hold the picture(s) or Video(s) in **Trash** and touch to recover.

 $\cdot$  Hide album  $(1)$ 

Touch and hold the album you want to hide, touch **+ > MOVE**, the album contents will be hidden from **Moments**.

# **6.3 Music .................................................**

You can play music files stored on your phone or microSD card.

To play a music file, swipe up on the Home screen, then touch Music .

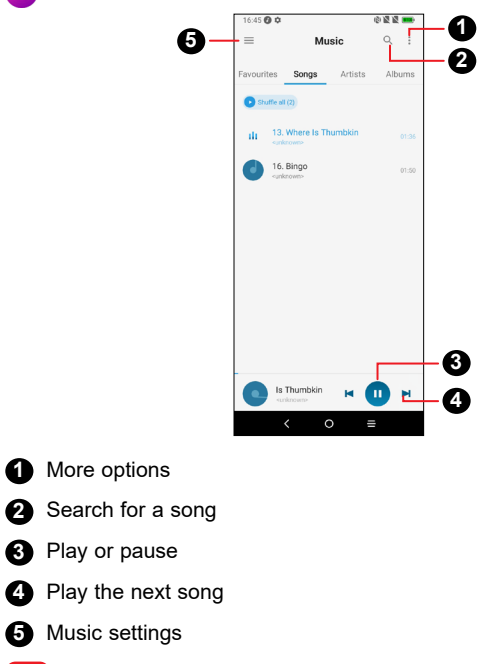

(1) Default albums such as **Camera, Videos, Screenshots**, etc. can't be hidden or moved.

 $|\breve{\varphi}|\$ 

# <span id="page-34-0"></span>**7 TCL apps...............................**

# **7.1 NXTVISION........................................**

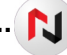

## **7.1.1 Image enhancement**

Toggle the switch to enable. Automatically adjust contrast, sharpness and saturation to make the screen image clearer, with a richer depth of detail and improved brightness for dark scenes when viewing photos or playing videos and games. Only works in 'Vivid' Screen colour mode.

#### **7.1.2 Video enhancement**

Turn on **the enhance contrast based on video dynamically.** 

## **7.1.3 Reading mode**

Reading mode reproduces a physical book reading experience on your screen. You can set individual apps to use this mode by clicking Manage apps menu.

### **7.1.4 Colour mode & temperature**

The device allows you to change the range of display tones according to the display content. When choosing Vivid, you can adapt the screen's colour temperature according to the ambient light.

## **7.1.5 Sunlight display**

Turn on  $\bullet$  to increase readability under sunlight.

## **7.2 TCL+ ..................................................**

**TCL+** helps you to learn more about news and trends of TCL, improve your smartphone experience, find us from social media and etc.

# **7.3 Support centre..................................**

Support Centre helps you to learn more about Hot FAQs, operation instructions, troubleshooting, etc. use it to send us your feedback.

## **7.4 Other applications (1)**

The previous applications in this section are preinstalled on your phone. To download and install more 3rd party applications, use the Google Play Store application.

<sup>(1)</sup> Application availability depends on country and operator.

# <span id="page-35-0"></span>**Google applications...**

Google apps are preinstalled on your phone to improve work efficiency and help you enjoy life.

This manual briefly introduces the apps. For detailed features and user guides, refer to related websites or the introduction provided in the apps.

You are recommended to register with a Google account to enjoy all the functions.

## **8.1 Chrome**

A web browser with which you can surf the internet.

Your bookmarks, browsing history, and settings across all devices with the browser installed can be synchronised with your Google account.

# **8.2 Gmail**

As Google's web-based email service. Gmail is configured when you first set up your phone. With this application, you can send and receive emails, manage emails by labels, archive emails, etc. Emails can be automatically synchronised with your Gmail account.

## **8.3 Maps**

Google Maps offers satellite imagery, street maps, 360° panoramic views of streets, real-time traffic conditions, and route planning for travelling by foot, car, or public transportation. By using this application, you can get your own location, search for a place, and get suggested route planning for your trips.

## **8.4 YouTube**

YouTube is an online video-sharing application where users can upload, view, and share videos. Available content includes video clips, TV clips, music videos, and other content such as video blogging, short original videos, and educational videos. It supports a streaming function that allows you to start watching videos almost as soon as they begin downloading from the internet.

# **8.5 Drive**

A file storage and synchronisation service created by Google, which allows users to store files in the cloud, share and edit files.

Files in Drive are kept secure and can be accessed from any device by logging in to your Google account. Files or folders can be shared privately with other Google account users.

# **8.6 Play Store**

Serves as the official app store for the Android operating system, allowing users to browse and download applications and games. Applications are either free of charge or at a cost.

In Play Store, search for the app you need, download it and then follow the installation quide to install the app. You can also uninstall, update an app, and manage your downloads.

# **8.7 Duo**

A video chat mobile app.

With phone numbers verified, users can easily video call people from their contact list.

# <span id="page-36-0"></span>**8.8 Photos**

Google Photos stores and backs up your photos and videos. It also automatically analyses photos and organises them into groups, so that you can quickly find the photos you need.

## **8.9 Keep notes**

A note taking application developed by Google.

You can insert images, lists, and make voice recordings in your notes. You can also set time or location-based reminders for notes. Google Keep allows you to categorise notes by labels, and notes are searchable based on their colour, whether they have reminders, audio, images, or lists.

# **8.10 Google Assistant**

Devices can have a dedicated hardware button for the Google Assistant.

• **Default** — Single press to activate

Default mode is the same as launching the Google Assistant by longpressing on the home button.

# **8.11 Files**

Files displays all data stored on the phone, including both external SD card and internal storage, such as applications, media files downloaded from Google Play Store, YouTube or other locations; Videos, pictures or audios you have captured; other data transferred via Bluetooth, USB cable, etc.

# **Getting connected .....**

To connect to the internet with this phone, you can use 2G/3G/4G networks or Wi-Fi, whichever is most convenient.

## **9.1 Connecting to the Internet**

## **9.1.1 2G/3G/4G**

The first time you turn on your phone with your SIM card inserted, it will automatically configure your network service: 2G, 3G or 4G.

If the network is not connected, you can turn on mobile data in **Settings > SIM card & mobile network > Data usage > Mobile data**.

To check the network connection you are using, touch **Settings > SIM card & mobile network > Mobile network > Access Point Names** or **Network**.

#### **To create a new access point**

A new 2G/3G/4G network connection can be added to your phone with the following steps:

- • Touch **Settings > SIM card & mobile network > Mobile network > Access Point Names**.
- Touch  $+$  and enter the required APN information.
- When finished, touch  $\frac{3}{5}$  > Save.

#### <span id="page-37-0"></span>**To enable data roaming**

- • Touch **Settings > SIM card & mobile network > Mobile network > Data roaming**.
- Turn on  $\blacksquare$ .
- When data roaming is disabled, you can still perform data exchange with a Wi-Fi connection (refer to ["9.1.2 Wi-Fi"\)](#page-37-1).

#### **To set preferred network mode**

• Touch **Settings > SIM card & mobile network > Mobile network > Preferred network type**.

## <span id="page-37-1"></span>**9.1.2 Wi-Fi**

You can connect to the internet when your phone is within range of a wireless network. Wi-Fi can be used on your phone even without a SIM card inserted.

#### **To turn Wi-Fi on and connect to a wireless network**

- • Touch **Settings > Wi-Fi**.
- $\cdot$  Turn on  $\bullet$ .
- • Once Wi-Fi is turned on, detected Wi-Fi networks are listed.
- Touch a Wi-Fi network to connect to it. If the network you selected is secured, you are required to enter a password or other credentials (you may need to contact the network operator for details). When finished, touch **CONNECT**.

#### **To add a Wi-Fi network**

When Wi-Fi is on, you may add new Wi-Fi networks according to your preference.

• Touch **Settings > Wi-Fi > Add network**.

- Enter the name of the network and any required network information.
- • Touch **SAVE**.

#### **To forget a Wi-Fi network**

The following steps prevent automatic connections to networks which you no longer wish to use.

- Turn on Wi-Fi, if it's not already on.
- On the Wi-Fi screen, touch and hold the name of the saved network.
- • Touch **FORGET** in the dialog that opens.

# <span id="page-37-2"></span>**9.2 Connecting to a Bluetooth device**

Bluetooth is a short-range wireless communication technology that you can use to exchange data, or connect to other Bluetooth devices for various uses.

#### **To turn on Bluetooth**

- • Touch **Settings > Bluetooth**.
- Turn on  $\blacksquare$ .

Your device name and other available devices will appear on screen.

#### **To rename your device**

- • Touch **Settings > Bluetooth > Device name**.
- • Enter a name, and touch **RENAME** to confirm.

#### <span id="page-38-0"></span>**To pair/connect your phone with a Bluetooth device**

To exchange data with another device, you need to turn Bluetooth on and pair your phone with the Bluetooth device with which you want to exchange data.

- • Touch **Settings > Bluetooth > Pair new device**.
- Touch a Bluetooth device you want to pair your phone with in the list.
- • A dialog will pop up, touch **PAIR** to confirm.
- If the pairing is successful, your phone connects to the device.

## **To unpair from a Bluetooth device**

- $\cdot$  Touch  $\bigstar$  beside the device you want to unpair.
- • Touch **FORGET** to confirm.

# **9.3 Connecting to a computer via USB**

With the USB cable, you can transfer media files and other files between your phone and computer.

### **To connect your phone to the computer**

Use the USB cable that came with your phone to connect the phone to a USB port on your computer. You will receive a notification that the USB is connected.

Open the Notification panel and choose the way in which you want to transfer files. By default, **Charging this device** is selected.

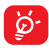

Before using MTP (Media Transfer Protocol), make sure that the driver (Windows Media Player 11 or higher version) has been installed.

# <span id="page-38-1"></span>**9.4 Sharing your phone's mobile data connection**

You can share your phone's mobile data connection with a single computer via a USB cable (USB tethering) with Bluetooth (Bluetooth tethering) or up to eight devices at once via Wi-Fi (mobile hotspot).

 $\phi$ . The functions below may incur additional network charges from your network operator. Extra fees may also be charged in roaming areas.

#### **To share your phone's data connection via USB and Bluetooth, or as a mobile hotspot**

• Go to **Settings > SIM card & mobile network > Hotspot & tethering** to activate these functions.

#### **To rename or secure your mobile hotspot**

• Go to **Settings > SIM card & mobile network > Hotspot & tethering** > **Mobile hotspot** to activate.

When mobile hotspot is activated, you can rename your phone's Wi-Fi network (SSID) and secure its Wi-Fi network.

- • Touch **Settings > Network & internet > Hotspot & tethering > Mobile hotspot**.
- • Touch **Hotspot name** to rename the network SSID or set your network security.

# <span id="page-39-1"></span><span id="page-39-0"></span>**9.5 Connecting to virtual private networks**

Virtual private networks (VPNs) allow you to connect to the resources inside a secured local network from outside that network. VPNs are commonly deployed by corporations, schools, and other institutions so that their users can access local network resources when not inside that network, or when connected to a wireless network.

#### **To add a VPN**

- Touch **Settings > Connected devices > VPN** and then touch  $+$ .
- On the screen that opens, follow your network administrator's instructions to configure each component of the VPN settings.
- • Touch **SAVE**.

The VPN is added to the list on the VPN settings screen.

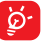

Before adding a VPN, you should set a screen lock for your phone.

#### **To connect/disconnect to/from VPN**

To connect to a VPN:

- • Touch **Settings > Connected devices > VPN**.
- The VPNs you have added are listed. Touch the VPN you want to connect with.
- In the dialog that opens, enter any requested credentials and touch **CONNECT**.

To disconnect from a VPN:

• Touch the VPM you want to disconnect from. In the dialog that opens, touch **DISCONNECT**.

## **To edit/delete a VPN**

To edit a VPN:

- • Touch **Settings > Connected devices > VPN**.
- The VPNs you have added are listed. Touch  $\bigstar$  beside the VPN you want to edit.
- • After editing, touch **SAVE**.

To delete a VPN:

• Touch **beside the VPN you want to delete, then touch FORGET** to delete it.

<span id="page-40-0"></span>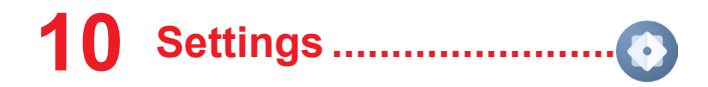

To go to Settings, touch **for** from the Home screen.

## **10.1 Wi-Fi**

Using Wi-Fi you can access the internet without using your SIM card whenever you are in range of a wireless network. The only thing you have to do is to enter the Wi-Fi screen and configure an access point to connect your phone to the wireless network.

For detailed instructions on using Wi-Fi, refer to ["9.1.2 Wi-Fi"](#page-37-1).

# **10.2 Bluetooth**

Bluetooth allows your phone to exchange data (videos, images, music, etc.) within a small range with another Bluetooth supported device (phone, computer, printer, headset, car kit, etc.).

For more information on Bluetooth, refer to ["9.2 Connecting to a](#page-37-2) [Bluetooth device"](#page-37-2).

## **10.3 SIM card & mobile network**

#### **10.3.1 Mobile network**

You can set **Data roaming**, **Preferred network type**, **Network** and **Access Point Names** etc. in this menu.

## **10.3.2 Data usage**

#### **Data saver**

By enabling **Data saver**, you can reduce data usage by preventing some apps from sending or receiving data in the background.

#### **Mobile data**

If you do not need to transmit data on mobile networks, turn off **Mobile data** to avoid incurring significant charges for data use on local operator mobile networks, particularly if you do not have a mobile data agreement.

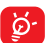

Data usage is measured by your phone, and your operator may count differently.

## **10.3.3 Hotspot & tethering**

This function allows you to share your phone's mobile data connection via USB or as a portable Wi-Fi access point (refer to ["9.4 Sharing your phone's mobile data connection"](#page-38-1)).

### **10.3.4 SIM cards (1)**

Touch to choose SIM 1 or SIM 2 for connecting to the network, making calls and sending SMS messages.

## **10.3.5 Aeroplane mode**

Turn on **Aeroplane mode** to simultaneously disable all wireless connections including Wi-Fi, Bluetooth and more. However, Wi-Fi and Bluetooth can still be enabled manually later if needed.

(1) Dual SIM only.

#### <span id="page-41-0"></span>**10.3.6 Private DNS**

Touch to select private DNS mode.

## **10.4 Connected devices**

## **10.4.1 VPN**

For more information on VPN, refer to ["9.5 Connecting to virtual](#page-39-1) [private networks"](#page-39-1).

#### **10.4.2 NFC**

Turn on **the only to enable NFC.** 

The function allows data exchange when the phone touches another device.

### **10.4.3 Cast**

You can use Cast to display your device's screen on your TV, and display content like TV shows, movies, photos, games, and websites from supported apps.

## **10.4.4 USB**

You can use USB to charge this device, transfer files or transfer photos (PTP).

### **10.4.5 Printing**

Touch Printing to activate print services. You can select your **Default print service** or choose **Add service** to select another service.

# **10.5 Display**

## **10.5.1 Status bar & notch**

With this menu, you can set the style of the status bar, select whether notification icons are folded and how the battery percentage is displayed.

Turn on for full screen apps to get the best experience on the phone.

### **10.5.2 Full screen apps**

Most applications installed on the phone will automatically adapt to the full screen display without setting them manually.

For the applications which do not automatically adapt to the full screen display, you can go to **Settings** > **Display > More display settings > Full screen apps** to set.

## **10.5.3 Brightness level**

Adjust screen brightness manually.

### **10.5.4 Dark mode**

Your screen will become black in this mode, which makes it easier to look at your screen or read in dim light.

## **10.5.5 Eye comfort mode**

Eye comfort mode can effectively reduce blue light radiation and adjust the colour temperature to relieve eye fatigue. You can also create a custom schedule to turn on it.

#### <span id="page-42-0"></span>**10.5.6 Adaptive brightness**

Adjust screen brightness automatically.

#### **10.5.7 Auto-rotate screen**

Select whether the screen rotates automatically or not.

**10.5.8 Sleep**

Set screen timeout.

## **10.5.9 Font size**

Slide to make the text on screen smaller or larger.

## **10.5.10 Screen saver**

Set the screen saver mode.

## **10.6 Home screen & lock screen**

With this menu, set your home apps, choose your favourite wallpapers, theme styles, and etc.

# **10.7 Sound & vibration**

Use the Sound settings to configure many aspects of phone ringtone, music, and other audio settings.

## **10.7.1 Do Not Disturb**

If you do not want to be disturbed by your phone or information ringtones during work or rest, you can set the Do Not Disturb mode.

Swipe down the Status bar twice to access the Quick Settings panel and tap to turn on Do not disturb.

## **10.7.2 Phone ringtone & vibrate**

Set your incoming call ringtone.

## **10.7.3 Notification ringtone**

Set the default ringtone for notifications.

## **10.7.4 Alarm ringtone**

Set your alarm ringtone.

## **10.7.5 More sound settings**

Set dial pad tones, screen locking sounds, touch sounds, etc.

# **10.8 Advanced features**

## **10.8.1 App Cloner**

App Cloner will duplicate one app on your Home screen and you can enjoy both of them respectively at the same time.

### <span id="page-43-0"></span>**10.8.2 Screen Recorder**

Set the video resolution and sound.

To activate Screen Recorder, touch the **in** icon in the Quick Settings panel.

## **10.8.3 One-handed mode**

Reduce the display area of the screen and operate your phone with one hand.

The function could access in the Quick Settings panel by touching the  $\Box$  icon.

### **10.8.4 Game mode**

Games can be automatically or manually added to **My games** list. Add games to the list to enable Game mode automatically when playing games.

## **10.9 Smart Manager**

**Smart Manager** ensures your phone is operating in top form by automatically scanning and optimising data usage to preserve battery levels, manage storage and protect against security threats.

Restricting auto-start apps can make the system run faster and extend battery life.

You can also do some manual settings for further optimisation.

# **10.10 Security & biometrics**

## **10.10.1 Screen lock**

Select one method such as Swipe, Pattern, PIN, Password, or Fingerprint to unlock the screen.

## **10.10.2 Fingerprint**

Use your Fingerprint to unlock the screen, take a photo/video, pick up a call, and etc.

Access **Settings > Security & biometrics > Fingerprint** to activate these functions.

## **10.10.3 Face unlock**

Face key allows you to unlock your device with your facial data. Set it according to the on-screen steps.

Ensure that you are facing the phone screen when using face recognition.

**Note:** you need to set a pattern, PIN, or password before using face key.

## **10.10.4 Smart Lock**

Smart Lock keeps your device unlocked when it's safe with you and locked when it detects that it's been put down.

## <span id="page-44-0"></span>**10.10.5 App lock**

Apps lock can effectively protect your privacy by locking some apps with a pattern or fingerprint. Go to **Settings > Security & biometrics > App lock** to set the lock format, lock time and choose the apps you want to lock.

## **10.10.6 OTHERS**

You can also set Emergency service, Device admin apps, Screen pinning, and etc. in **Settings > Security & biometrics**.

## **10.11 Location**

Tap to set whether to allow an app to access your device's location. You can set allowing all the time, or only while the app is in use.

# **10.12 Privacy**

To protect your privacy, you can set an app to be allowed or forbidden to access your location, SMS, phone, etc. Also whether or not to show passwords or choose the activities and info that you want to Google to save.

# **10.13 Apps**

Touch to view details about the applications installed on your phone, to manage their data usage or force them to stop.

In the **App permissions** menu of an application, you can grant permissions for the app, such as allowing the app to access your Camera, Contacts, Location, etc.

# **10.14 Storage**

Use these settings to monitor the total and available space on your phone.

## **10.15 TCL Account, Accounts**

Touch to add, remove, and manage your TCL, email and other supported accounts. You can also use these settings to control how and whether all applications send, receive, and synchronize data according to their own schedules, and whether all applications can synchronize user data automatically.

Touch **Create account** to add an account for the selected app.

## **10.16 Digital Wellbeing and parental controls**

In this menu you can find how much time you have spent on the phone and even on each app. You can customise the time limit for using the phone so that have a healthy and balanced life.

In addition, parents are able to restrict their children's usage time to manage their browsing habits.

# **10.17 Google**

Touch to configure your Google account and services settings.

## **10.18 Accessibility**

Use the Accessibility settings to configure any accessibility plug-ins you have installed on your phone.

# <span id="page-45-0"></span>**10.19 System**

### **10.19.1 About phone**

View basic information for your phone such as model name, CPU, camera, resolution, etc.

You can also check legal information, build number, status and other specs.

## **10.19.2 System Update**

If you want to update the system, touch **CHECK FOR UPDATES**  (refer to ["11.1 FOTA upgrade"\)](#page-46-1).

## **10.19.3 Languages & input**

Touch to configure language settings, the on-screen keyboard, voice input settings, pointer speed, and etc.

## **10.19.4 Date & time**

Use Date & time settings to customise your preferences for how date and time are displayed.

## **10.19.5 Backup**

Turn on **the back up your phone's settings and other application** data to Google servers. If you replace your phone, the settings and data you've backed up will be restored onto the new phone when you sign in with your Google account. If you mark this option, a wide variety of settings and data are backed up, including your Wi-Fi passwords, bookmarks, a list of the applications you've installed, the words you've added to the dictionary used by the onscreen keyboard, and most of the settings that you configure in the Settings application. If you unmark this option, you stop backing up your settings, and any existing backups are deleted from Google servers.

## **10.19.6 Reset**

Touch to choose **Network settings reset** (including Wi-Fi, Mobile data & Bluetooth), **Reset app preferences**, or **Factory data reset**.

**Factory data reset** will erase all of your personal data from  $\overleftrightarrow{\mathbf{P}}$ the internal phone storage, including information about your Google account, any other accounts, your system and application settings, and any downloaded applications. We recommend you back up your personal data before resetting.

## **10.19.7 Regulatory & safety**

Touch to view product information such as Product model, Manufacturer name, IMEI, CU reference, Bluetooth Declaration ID, and etc.

### **10.19.8 User Experience Improvement Programme**

Touch to join the User Experience Improvement Programme so we can continue to improve our product design and overall user experience.

# <span id="page-46-0"></span>**11 Making the most of your phone.................................**

# <span id="page-46-1"></span>**11.1 FOTA upgrade**

Use the FOTA (Firmware Over The Air) upgrade to update your phone's software.

To access updates, from the app list, touch **Settings** > **System** > **System Update**. Turn on data connection or Wi-Fi before searching for updates.

With Wi-Fi turned on, the system is able to discover if a new firmware version is available and if so, begin to download it automatically. Once finished, a pop up dialog will give you the option of updating your phone now or later.

If Settings > System > System Update >  $\frac{3}{2}$  > Settings > **Automatically download** is turned off, a pop up dialog will ask if you want to download a new firmware version which the phone has discovered, or if you want to ignore it.

If you only have a mobile network connection, you will only receive a notification which will appear in the Status bar.

During FOTA downloading or updating, to avoid errors in locating the correct update packages, do not change your default storage location.

# **12 Accessories ......................**

Standard accessories

- • Charger
- • USB Cable
- • Translucent Shell
- • SIM Card Pin
- • Accessories depend on countries.  $\beta$ 
	- Only use the TCL batteries, chargers, and accessories included along with your device.

# <span id="page-47-0"></span>**13 LIMITED WARRANTY.......**

#### **Additional Rights Under Consumer Laws**

As the consumer You may have legal (statutory) rights that are in addition to those set out in this Limited Warranty, such as the consumer laws of the country in which You live ("Consumer Rights"). This Limited Warranty sets out certain situations when the Manufacturer will, or will not, provide a remedy for the TCL device. This Limited Warranty does not limit or exclude any of your Consumer Rights relating to the TCL device.

#### **Manufacturer Warranty Coverage**

This Manufacturer's Limited Warranty sets forth the warranty responsibilities of the Manufacturer regarding TCL branded hardware and accessories manufactured by or on behalf of the Manufacturer.

The Manufacturer warrants to the original end-user purchaser of a new TCL device ("You"), that the TCL device will be free from defects in materials and workmanship under normal use from a period that commences on the date of original purchase by You and continuing for the following specified period of time for each applicable type of TCL device (the "Warranty period").

This Limited Warranty is not transferable by You.

The applicable Warranty period is listed below:

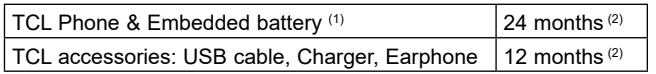

 $(2)$  The Warranty period may vary depending on your country of purchase and/or channel of purchase.

In case of any defect of your phone which prevents you from normal use thereof, you must immediately inform your vendor and present your phone with your proof of purchase.

If the defect is confirmed by the Manufacturer or its authorised service providers, your phone or part thereof will be either repaired or replaced, as appropriate. Repair or replacement may be carried out using reconditioned components offering equivalent functionality.

This warranty covers the costs of repair or replacement (labour and spare parts) but excludes any other costs.

This warranty shall not apply to defects on your phone and/or accessory due to (without any limitation),

- non-compliance use with the instructions for use or installation, or with technical and safety standards applicable in the geographical area where your phone is used;
- connection to any equipment not supplied or not recommended by the Manufacturer;
- repair performed by individuals not authorised by the Manufacturer or its affiliates;
- modification, adjustment or alteration of software or hardware performed by individuals not authorised by the Manufacturer;
- inclement weather, lightning, fire, humidity, infiltration of liquids or foods, chemical products, intrusion or download of malicious files/ software (malware), crash, high voltage, corrosion, oxidation.

Your phone will not be repaired in cases where labels or serial numbers (IMEI) have been removed or altered.

In no event shall the Manufacturer or any of its affiliates be liable for indirect, incidental or consequential damages of any nature whatsoever, including but not limited to commercial or financial loss or damage, loss of data or loss of image to the full extent those damages can be disclaimed by law.

 $(1)$  The life of a rechargeable phone battery in terms of conversation time. standby time and total service life, will depend on the conditions of use and network configuration.

Some countries/states do not allow the exclusion or limitation of indirect, incidental or consequential damages, or limitation of the duration of implied warranties, so the preceding limitations or exclusions may not apply to You.

If your TCL device is returned during the Warranty period, but your TCL device is not covered under this limited warranty, terms and charges may apply for any repair or processing performed.

If you do not live in the country where the TCL device was originally sold to you then,

- (a) warranty repair or service may not be possible;
- (b) you may be required to agree to terms and/or to pay certain costs (including but not limited to, shipping and handling costs);
- (c) the warranty repair or service, if possible, may take longer than normal to complete.

#### **Back Up Your Data**

You should regularly backup your data, files, applications and settings as a safeguard against possible operational issues including prior to the return of the TCL device. Data backup is your responsibility and is not the responsibility of the Manufacturer, the retailer through whom You purchased the TCL device, or the Manufacturer's authorised service providers through whom You may have received servicing, (repair or replacement of the TCL device).

If you need to send/leave your TCL device for servicing, we recommend you to remove from your device any peripherals (memory card, SIM card) and personal and confidential data before sending/leaving your TCL device.

During the servicing (repair or replacement) content on your TCL device may be deleted, reformatted or configured as originally purchased (subject to then current updates and upgrades of software) and peripherals removed may not be returned to you.

This limited warranty does not cover the backup, recovery or reinstallation of your data, files and applications to the TCL device.

Manufacturer: TCL Communication Ltd.

# <span id="page-49-0"></span>**14 Troubleshooting ...............**

Before contacting the service centre, here are some instructions to help you troubleshoot your device:

- • For optimal operation, fully charge the battery.
- To improve the phone's performance, remove unnecessary files or apps on your phone.
- • Update your phone's software via **Settings > System > System Update**.
- • Reset your phone via **Settings > System > Reset > Factory data reset**. Another method is to hold down the **Power** key and the **Volume up** key at the same time when your phone is powered off. Select **Wipe data / factory reset** > **Factory data reset** to reset. All your phone data will be lost permanently. It is strongly advised to fully back up your phone data before resetting.

and carry out the following checks:

#### **My phone can't be switched on or is frozen**

- When the phone can't be switched on, charge for at least 20 minutes to ensure the minimum battery power needed. Then switch it on again.
- When the phone falls into a loop during power on animation and the user interface can't be accessed, press and hold the **Power** key to reset. This eliminates any abnormal OS booting issues caused by third party applications.
- If neither method is effective, reset the phone by pressing the **Power** key and the **Volume up** key at the same time, then select **Wipe data / factory reset** > **Factory data reset** to reset.

#### **My phone has not responded for several minutes**

• If your phone doesn't respond, turn off your phone by pressing and holding the **Power** key until it turns off and then restart it again.

• If it still doesn't work, reset the phone.

## **My phone turns off by itself**

- Check that your screen is locked when you are not using your phone, and make sure that the **Power** key is not accidentally pressed while the screen is unlocked.
- Check the battery charge level.
- If it still doesn't work, reset the phone or update software.

## **My phone can't charge properly**

- Make sure that you are using the TCL charger that comes with the phone.
- Make sure that your battery is not completely discharged; if the battery power has been empty for a long time, it may take around 20 minutes to display the battery charging indicator on the screen.
- Make sure that charging is carried out under normal conditions 0°C (32°F) to 45°C (113°F).
- When abroad, check that the voltage input is compatible.

#### **My phone can't connect to a network or "No service" is displayed**

- Try connecting to the network by moving to another physical location.
- Verify the network coverage with your operator.
- Check with your operator that your SIM card is valid.
- Try connecting at a later time if the network is overloaded.

### **My phone can't connect to the internet**

- Make sure that the internet access service of your SIM card is available.
- Check your phone's internet connection settings.
- Make sure that you are in a place with network coverage.
- Try connecting at a later time or another location.

#### **Invalid SIM card**

- Make sure that the SIM card has been correctly inserted.
- Make sure that the chip on your SIM card is not damaged.
- Make sure that the service of your SIM card is available.

## **My phone can't make outgoing calls**

- Make sure that you have dialled a valid number and have touched .
- For international calls, check the country and area codes.
- Make sure that your phone is connected to a network, and the network is not overloaded or unavailable.
- Check your subscription status with your operator (credit, SIM card valid, etc.).
- Make sure that you have not barred outgoing calls.
- Make sure that your phone is not in aeroplane mode.

## **My phone can't receive incoming calls**

- Make sure that your phone is switched on and connected to a network (check for overloaded or unavailable network).
- Check your subscription status with your operator (credit, SIM card valid, etc.).
- Make sure that you have not forwarded incoming calls.
- Make sure that you have not barred certain calls.
- Make sure that your phone is not in aeroplane mode.

## **The caller's name/number doesn't appear when a call is received**

- Check that you have subscribed to this service with your operator.
- • Your caller may have concealed his name or number.

## **I can't find my contacts**

• Make sure that your SIM card is not broken.

• Make sure that your SIM card is inserted properly.

## **The sound quality of the calls is poor**

- • Adjust the volume during a call by pressing the **Volume** key.
- Check the network strength. Move to a location with stronger signal strength.
- Make sure that the receiver, connector and speaker on your phone are clean.

## **I can't use the features described in the manual**

- Check with your operator to make sure that your subscription includes this service.
- Make sure that this feature doesn't require a TCL accessory.

#### **When I select a number from my contacts, the number can't be dialled**

- Make sure that you have correctly recorded the number in your contacts.
- Make sure that you have selected the country code when calling an international number.

## **I can't add a contact**

• Make sure that your SIM card contacts are not full; delete some contacts or save the contacts to the phone.

## **My callers can't leave messages on my voicemail**

• Contact your network operator to check service availability.

### **I can't access my voicemail**

- Make sure that your operator's voicemail number is correctly entered in "Voicemail number".
- Try later if the network is busy.

## **I can't send and receive MMS**

• Check your phone storage as it might be full.

- Contact your network operator to check service availability and MMS parameters.
- Verify the server centre number or your MMS profile with your operator.
- The server centre may be swamped. Try again later.

#### **SIM card PIN locked**

• Contact your network operator to obtain the PUK (Personal Unblocking Key) code.

#### **I can't connect my phone to my computer**

- Check to make sure the USB port is not broken. If it's not working, try another USB port on your computer.
- Make sure USB drivers are properly installed.
- If you are using a Windows computer, make sure it supports MTP mode. If you are using a Mac, make sure to install Android File Transfer from www.android.com/filetransfer/.

### **I can't download new files**

- Make sure that there is sufficient phone storage space for your download.
- Select the microSD card as the location to store downloaded files.
- • Check your subscription status with your operator.

### **The phone can't be detected by others via Bluetooth**

- Make sure that Bluetooth is turned on and your phone is visible to other users.
- Make sure that the two phones are within Bluetooth's detection range.

### **The battery drains too fast**

• Make sure that you follow the complete charge time (minimum 120 minutes).

- After a partial charge, the battery level indicator may not be exact. Wait for at least 20 minutes after removing the charger to obtain an exact indication.
- • Adjust the brightness of screen as appropriate.
- Extend the email auto-check interval for as long as possible.
- • Update news and weather information on manual demand, or increase their auto-check interval.
- Exit background-running applications if they are not being used for extended periods of time.
- Turn off Bluetooth, Wi-Fi, or GPS when not in use.

#### **The phone becomes warm following prolonged calls, game playing, internet surfing or running other complex applications**

• This heating is a normal consequence of the CPU handling excessive data. Ending the above actions will make your phone return to normal temperature.

#### **After a factory data reset is performed, I can't use my phone without entering Google account credentials**

- After a reset is performed, you must enter the original Google account credentials that were used on this phone.
- If you don't remember your Google account credentials, complete Google account recovery procedures.
- If you still cannot access your phone, apply to the authorised repair centre, but remember that it will not be regarded as a warranty case.

#### **I forgot some passwords/codes/keys on phone**

- • Perform a factory data reset.
- If you still cannot access your phone, apply to the authorised repair centre, but remember that it will not be regarded as a warranty case.

# <span id="page-52-0"></span>**15 Specifications...................**

#### **Processor:**

• MT6762

## **Platform:**

• Android R

## **Memory:**

 $\cdot$  128GB ROM + 4GB RAM

# **Dimensions (LxWxT):**

 $\cdot$  164.7 x 74.9 x 8.39mm

## **Weight:**

• 166a

## **Display:**

• 6.52" V-notch screen with 720 x 1600 HD

## **Network:**

- • GSM 850/900/1800/1900
- • UMTS B1/2/5/8
- • LTE: B1/3/5/7/8/20/28 (full)/38/40/41(2535~2655)

# **GPS:**

• A-GPS

# **Connectivity:**

- Bluetooth 5.0
- Wi-Fi 802.11 b/g/n for 2.4GHz
- • 3.5 mm audio jack

• Type-C USB 2.0

## **Camera:**

- • Rear Camera: 48MP + 5MP (UW) + 2MP (Depth)
- • Front camera: 8MP/13MP

## **Audio & Video supported formats:**

• AAC, AMR, AWB, MP3, AAC+, Vorbis, FLAC, APE, eAAC+, PCM playback

## **Battery (1):**

• Capacity: 4000 mAh

## **Expansion Slot:**

• microSD™ memory card (Availability of microSD card up to 128GB)

## **Special Features:**

- • GPS/BDS/Glonass/Galileo
- • G-sensor
- • Light Sensor
- Proximity Sensor
- • E-Compass

**Note:** Specifications are subject to change without prior notice.

(1) The original battery has undergone rigorous safety inspections to meet qualification standards, the use of non-original batteries may be dangerous.